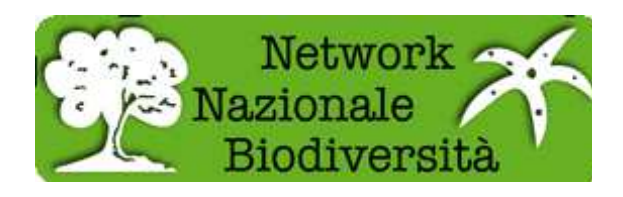

# **Guida all'installazione di BioCASe**

# **BioCASe Software Provider v. 2.3.0**

# Avviso: Al fine di procedere con l'installazione del software BioCASe Provider, questo è il primo documento da leggere.

Revisionato dal team Biocase il 26.6.2011

Tradotto da Stefania Corcos

Corretto e revisionato da Valerio Caroselli, Alessandro Frigo

# **Si ringrazia il team di http://www.biocase.org/**

L'ultima versione di questa guida e' sempre disponibile su http://ww3.bgbm.org/bps2/Installation

- Installazione e gestione del software BioCASe Provider
	- o Configurazione richiesta
	- o Ottenere il software ed estrarlo
	- o Impostare una cartella pubblica nel vostro server web
	- o Installazione di Python
	- o Configurare il server web per Python CGIs
	- o Far funzionare il file di setup per configurare il software nel vostro ambiente
	- o Prova l'installazione di Python e directory virtuale
	- o Installazione pacchetti aggiuntivi
	- o Libreria Metakit inclusa
- Aggiornamento del software provider BioCASe

## **Installazione ed esecuzione di BioCASe Provider**

Questo documento descrive i passaggi necessari per installare e configurare sul tuo sistema il software BioCASe Provider.

### **Configurazione richiesta**

Il BPS (BioCASe Provider Software) funziona sulle seguenti piattaforme

• Qualsiasi server Web compatibile CGI: Apache, IIS, ecc

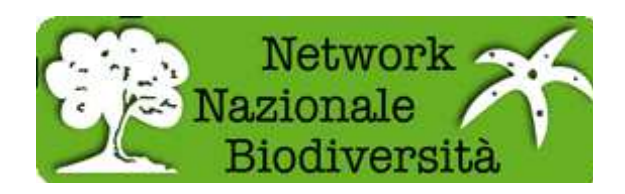

- Database: tutti i principali database sono compatibili, come MySQL, Oracle, MS SQL Server, Sybase, MS Access, PostgreSQL, Firebird, FoxPro, SQLite. Teoricamente qualsiasi database con libreria Python di supporto dovrebbe funzionare.
- Python 2.3 o superiore (versione 2.5 o superiore a partire da BPS v. 2.6.0)

## **Ottenere il pacchetto software ed estrarlo**

La distribuzione è fornita come un semplice archivio chiamato provider\_software\_2.xx.tar.gz da estrarre ovunque volete sul vostro server. Per estrarre il contenuto in Windows potete utilizzare WinZip.

Per esempio decomprimete il pacchetto in C: \ biocase. Terminata la decompressione vedrete la seguente struttura

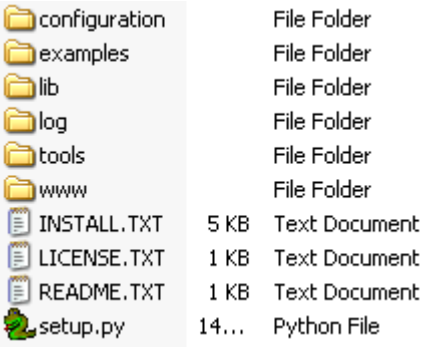

In alternativa, è possibile connettersi direttamente al repository subversion e ottenere l'ultima versione stabile in questo modo:

svn export http://ww2.biocase.org/svn/bps2/branches/stable

#### **Impostare una cartella pubblica sul vostro server web**

La parte pubblica del software che deve essere configurata sul vostro server web è la cartella www. Si consiglia di rendere questa cartella pubblica utilizzando sempre una directory virtuale. Non bisognerebbe mai installare il software nella cartella principale predefinita (root) del server web. Facendo ciò si rischia di compromettere la sicurezza del vostro server poiché chiunque potrebbe vedere i file di configurazione, password incluse.

Quindi, se si installa il software in C:\biocase la cartella che deve essere resa pubblica con una directory virtuale è C:\biocase\www, che sarà accessibile tramite http://localhost/biocase/

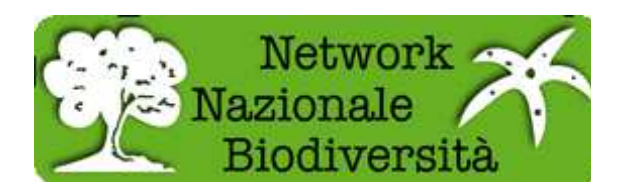

Naturalmente questo è solo un esempio: potete installare il software dove volete e dargli il nome che preferite.

# **Installare Python**

Prima di tutto dovrete scaricare il programma Python. Andate su http://www.python.org/download / e scaricate l'ultima versione 2.4.x disponibile di Python per il tuo sistema operativo. Ad oggi, l'ultima versione di Python è "2.4.6 " e il software BioCASE funziona correttamente con tale versione (provate con successo anche le versioni 2.4.7 e 3.2). Quando avrete finito di scaricare Python, dovrete installarlo.

# **Installazione di Python su Windows:**

In Windows sarà sufficiente usare il normale processo di installazione che è molto facile, basta seguire le nostre istruzioni qui sotto.

Per Unix leggere le istruzioni di installazione.

Si consiglia di installare Python su Windows con il percorso proposto, altrimenti potrebbe essere necessario modificare alcuni script BioCASE.

### **Installazione di Python su Unix:**

Su Unix è sufficiente installare Python nel modo come descritto nelle sue istruzioni di installazione.

**Adattare gli script BPS al tuo sistema operativo:** Gli script CGI in Python contengono all'inizio una riga she-bang contenente il percorso al vostro interprete Python. Noi forniamo uno script nella cartella "tools" che va eseguito almeno una volta per poter adattare queste linee automaticamente e cambiare i permessi di accesso ai file come necessario.

Se utilizzate queste istruzioni e fate girare lo script setup.py, in seguito potrete saltare questo passaggio. Ma se volete fare una installazione manuale, si prega di eseguire il seguente script di adattamento:

• Per adattare l'installazione alle versioni di **Unix**, eseguite lo script adapt2unix.py dalla linea di comando come segue:

%> cd biocase/tools

%> python adapt2unix.py

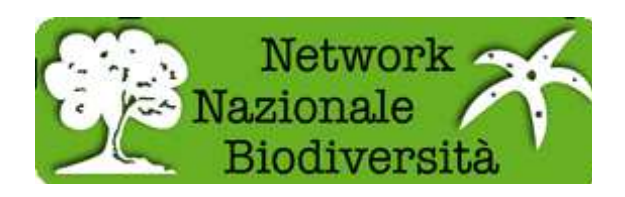

Con Windows si può semplicemente fare doppio clic sulla riga *adapt2win.py* e si aprirà una finestra terminale che si chiuderà in automatico alla fine dell'esecuzione.

# **Configurare il tuo server web per Python CGI**

Al fine di utilizzare Python come linguaggio di scripting per CGI, dovrete comunicare al vostro server web dove trovare la vostra installazione di Python e come identificare uno script CGI in Python. La procedura per farlo dipende dal sistema operativo utilizzato, dal tipo di server web e da come è stato installato il server web.

## **Utilizzare Python con IIS**

Ci sono diversi percorsi tutorial in internet su come configurare IIS per controllare gli script Python:

- http://www.python.org/doc/faq/windows/#how-do-i-use-python-for-cgi
- Http://support.microsoft.com/default.aspx?scid=kb%3Ben-us%3B276494
- http://www.ecp.cc/pviis.html

Se si dispone di Windows 2003 e IIS 6, allora il percorso è un po' più complicato a causa di alcuni bug negli strumenti di amministrazione: controllate qui e buona fortuna:

• E' disponibile un buon tutorial che spiega passo passo come configurare Python CGI con l'estensione .py: seguite le stesse istruzioni, ma ricordatevi che invece di permettere un'estensione .py si deve impostare .cgi! Il tutorial è questo: http://python.markrowsoft.com/iiswse.asp

È inoltre necessario aggiungere *index.html* alla lista delle pagine di default se non è già stato inserita (virtual directory; proprietà; pagine; pagine di default).

### **Utilizzare Python con Apache**

Se si dispone di una installazione già funzionante di Apache, chiedere aiuto al proprio responsabile IT. Nel caso in cui si dispone di una installazione appena fatta, dovrebbe essere sufficiente aggiungere le seguenti righe di codice alla fine del file di configurazione httpd.conf nella vostra installazione di Apache:

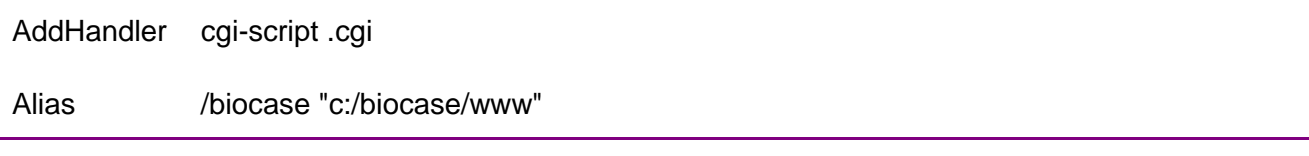

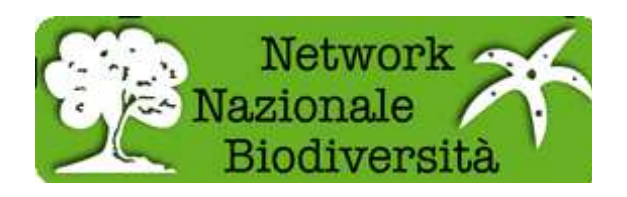

<Directory "C:/biocase/www"> Order Deny,Allow Allow from all Options +ExecCGI AllowOverride All

</ Directory>

Adattate il percorso C:/biocase/www in modo che punti alla cartella BPS (vedi sopra). Ciò è necessario per consentire ad Apache di eseguire script CGI nella cartella del wrapper BPS.

Ricordatevi di riavviare Apache per rendere effettive tutte le modifiche apportate.

### **Eseguire il file di setup per configurare il software per il vostro ambiente**

Andate nella cartella di installazione del software, per esempio C:\biocase, dove troverete un file chiamato **setup.py** 

Questo file preparerà il software all'utilizzo specifico nel vostro ambiente (sistema operativo, percorsi, ecc.). Come potrete leggere più avanti, è utilizzato anche per l'aggiornamento del software stesso.

Basta eseguire questo script Python e seguire le istruzioni a video. Sotto Windows è possibile fare clic due volte sul file e si aprirà una finestra di terminale. Se Python è installato correttamente sul computer, sotto Unix dovrebbe essere altrettanto facile.

All'avvio, lo script appare così:

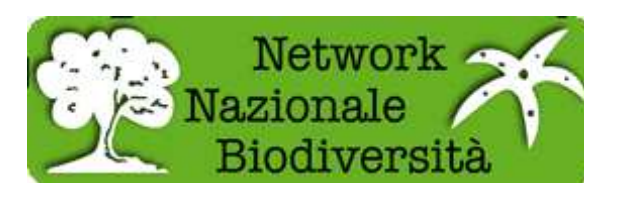

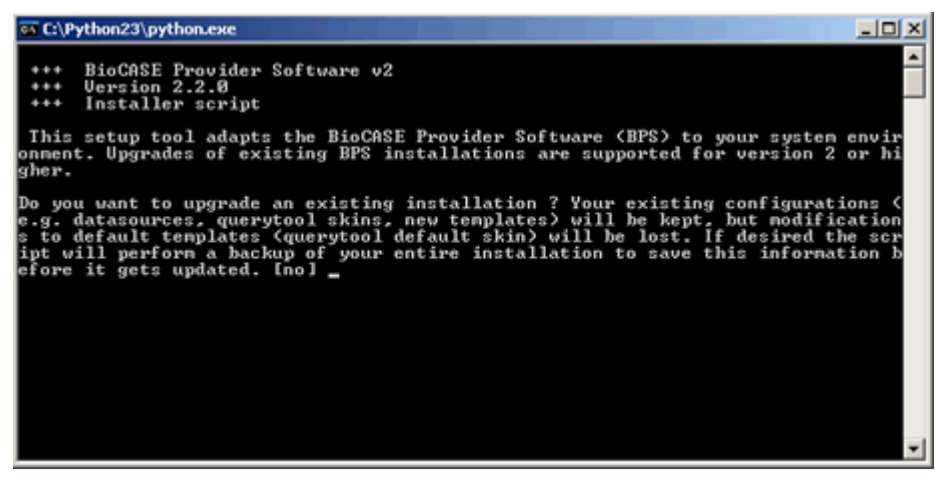

**Test dell'installazione Python e della directory virtuale** 

Adesso è il momento di mettere alla prova la vostra installazione di Python e installare altro software utile.

#### Andate su http://localhost/biocase

Si dovrebbe già vedere qualcosa di simile a questo:

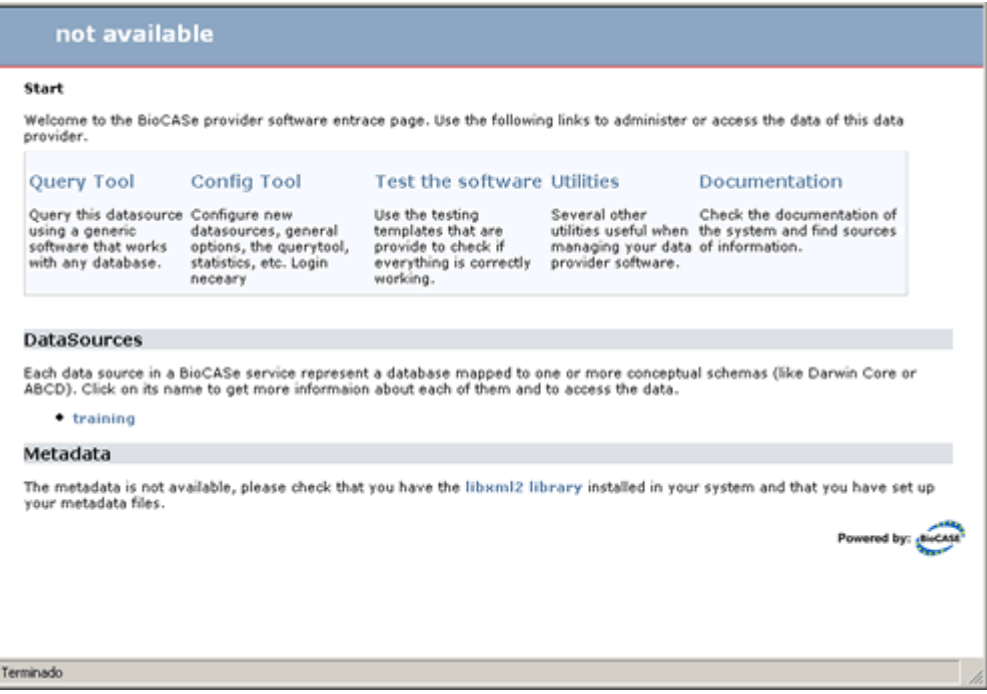

Se non appare qualcosa di simile probabilmente avete un problema con la configurazione di Python sul vostro server web. Tornate indietro e verificate la configurazione.

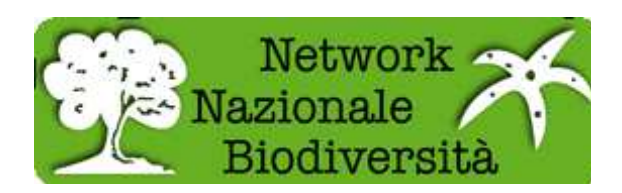

## **Installazione pacchetti Terze Parti**

Ora che Python è in esecuzione come un CGI il passo successivo è quello di installare e testare le altre librerie necessarie. Nella pagina iniziale del sito cliccare sulla casella **Utilities**.

Tale pagina può esservi utile per risolvere i problemi di installazione del software.

Salteremo la maggior parte del testo. Fare clic sul link **Test your Python CGI installation Part 2**. Potete arrivarci direttamente con http://localhost/biocase/utilities/testlibs.cgi

Si dovrebbe vedere qualcosa tipo:

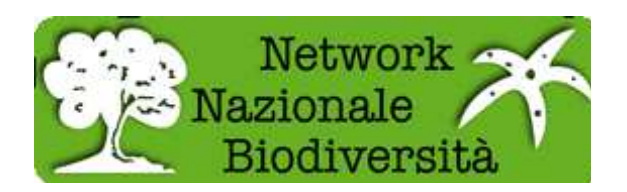

# **Python Library Tests**

**Start > Utilities >Test libraries** 

Python Interpreter: 2.3.0

green: Ok! | red: you have to install it | orange: install the one for your database

#### Status of required Python libraries

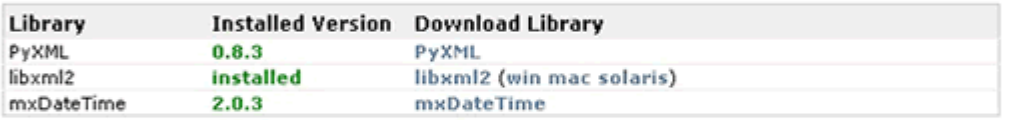

#### Status of bundled libraries:

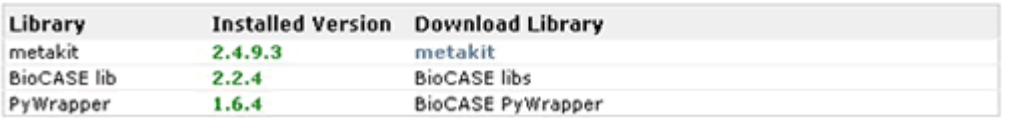

#### Status of additional database dependent drivers:

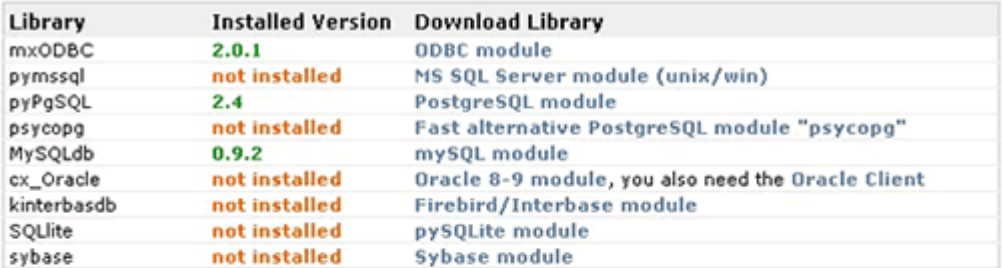

#### Optional external binaries:

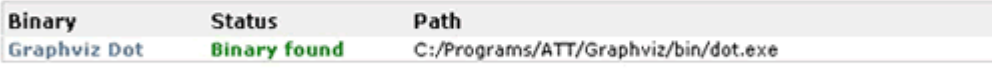

#### Status of writable directories and files:

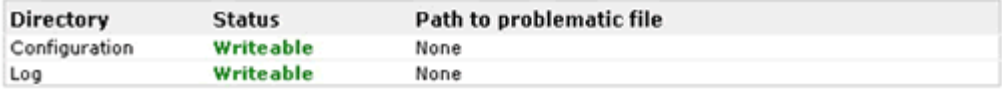

Come vedete i campi evidenziati in rosso sono librerie obbligatorie da installare, quelli in arancione dipendono dal vostro database e quelli in verde sono Ok.

La libreria **Metakit** è un caso speciale. Si prega di leggere il paragrafo seguente su Metakit.

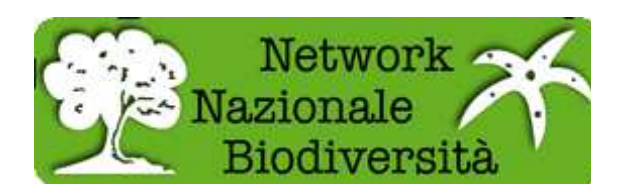

Si dovranno scaricare le librerie necessarie ed installarle una per una.

Il link alla pagina web ufficiale è presente sulla destra. Si consiglia di aprire i link in una finestra differente, scaricare il file, installarlo, tornare a questa pagina e aggiornarla per vedere se la libreria è stata installata correttamente. Al termine del lavoro non si dovrebbe vedere nulla di rosso.

L'installazione delle librerie dipende dal vostro sistema operativo.

- **Unix: s**caricare i pacchetti, decomprimerli in cartelle temporanee e quindi eseguire per ognuno: **python setup.py** per procedere all'installazione dall'interno delle cartelle.
- **Windows: d**opo averle scaricate in una cartella temporanea, basta fare doppio clic sul programma di installazione e fare clic più volte su OK nelle finestre che seguono.

A volte può essere difficile trovare il file corretto da scaricare nei differenti siti delle librerie. Se non si riesce a trovarli, contattateci e vi aiuteremo.

**Graphviz**: I binari graphviz sono utilizzati per creare immagini grafiche per la struttura configurata del vostro database. Questo pacchetto non è necessario ma rende la ConfigTool più facile da usare. Il file eseguibile dot del pacchetto open source graphviz viene utilizzato per questo e deve essere eseguibile dal server web. Si dovrà comunicare al wrapper BPS dove trovare il file eseguibile. Si prega di fare ciò seguendo la parte di amministrazione del sistema dello strumento di configurazione (configuration tool) nel prossimo capitolo. In alternativa, è possibile modificare manualmente la voce graphviz\_dot del file configuratione/configtool/.configuration. Si prega di impostarlo con il percorso assoluto al binario dot di graphviz o lasciarlo vuoto se non volete usare graphviz.

Avviso: Vi chiediamo di scaricare le librerie da siti esterni perché in questo modo si avrà sempre la versione più recente e si potranno trovare informazioni correlate. Inoltre alcune licenze, anche se libere per l'utilizzo, non ci permettono di distribuire il software nel nostro pacchetto.

# **Libreria Metakit**

 $\triangle$ La libreria Metakit è un caso speciale. Viene fornita con il wrapper BPS ma dipende, purtroppo dal vostro sistema operativo. Lo script setup.py BPS2 rileverà il vostro sistema operativo e selezionerà la cartella lib di Metakit più appropriata per voi.

Nel caso in cui non avete utilizzato lo script setup.py, potete farlo manualmente utilizzando la versione di Metakit giusta per il vostro sistema operativo. Tutti i file Metakit dovrebbero essere all'interno di /biocase/lib/biocase/configtool/utilities/Metakit/

**Windows** Per Windows la libreria Metakit si presenta come una DLL e deve essere denominata Mk4py.dll. Si prega di rinominare la DLL corrispondente alla vostra versione di Python come

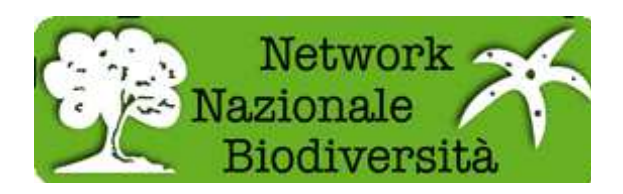

Mk4py.dll. Così, per esempio, se si utilizza Python2.4 su Windows effettuare le seguenti operazioni:

C:\..\biocase>cd lib/biocase/configtool/utilities/metakit/

C:\..\metakit>ren Mk4py\_py24.dll Mk4py.dll

**Linux** Per Linux la libreria Metakit si presenta come un file oggetto condiviso e deve essere denominato Mk4py.so. Si prega di rinominare la DLL corrispondente alla vostra versione di Python e al vostro sistema operativo come Mk4py.so. Se per esempio si utilizza python2.4 su Mac OSX effettuare le seguenti operazioni:

biocase\$ cd lib/biocase/configtool/utilities/metakit/

metakit\$ mv Mk4py\_macosx.so Mk4py.so

Per gli altri sistemi derivati da Unix si prega di fare lo stesso.

## **Aggiornare il software BioCASe provider**

Di tanto in tanto escono nuove versioni di BioCASe Provider Software. Queste versioni di solito includono le correzioni di bug e talvolta nuove funzionalità. Seguendo il motto "ciò che funziona non deve essere toccato" vi chiediamo gentilmente di aggiornare il vostro BioCASe Provider Software solo quando qualcosa non funziona correttamente o trovate disponibile una versione più recente. Se ci dovessero essere aggiornamenti critici riguardanti problemi di sicurezza, vi contatteremo chiedendovi di aggiornare il vostro software (ciò accade molto raramente).

Utilizzate questa procedura solo per aggiornare BioCASe provider software versione 2 o superiore. Se avete una versione precedente dovrete farlo manualmente. Contattateci per ulteriori informazioni.

Per imparare ad aggiornare il software, seguiremo un esempio. Avete quindi installato BPS versione 2.01 in C:\biocase e avete scaricato la versione 2.2.0 in C:\tmp\provider\_software\_2.2.0.zip. Decomprimendo il contenuto in questa cartella si crea C:\tmp\biocase. In questa cartella c'é un file chiamato **setup.py**. Fateci clic due volte sopra o scrivetelo per estesoin una finestra di comando per eseguirlo.

Ora siete all'interno dello script di installazione, e dovete seguire le istruzioni. Iniziate col rispondere yes alla domanda se volete eseguire l'aggiornamento...

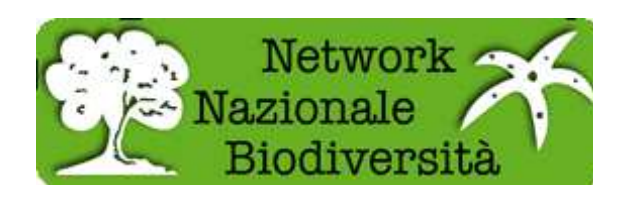

# **Guida alla configurazione di BPS2**

## **Software Provider BioCASe v. 2.3.0**

**Avviso**: Assicurarsi di aver seguito correttamente la guida all'installazione prima di iniziare a configurare il software. Soprattutto controllate di avere controllato tutte le librerie necessarie nel vostro sistema attraverso la pagina di test delle librerie Python.

L'ultima versione di questa guida e' sempre disponibile su http://ww3.bgbm.org/bps2/Configuration

- Modificare il database per i concetti di ABCD Leggete questo capitolo solo se volete mappare il vostro database con ABCD (Biological database Collection)
	- o Esempio di struttura, il database di formazione
	- o Modificare il vostro database per fornire concetti ABCD obbligatori
	- o Considerazioni di carattere generale sulla mappatura di ABCD
- Utilizzare lo strumento di configurazione
	- o Amministrazione di sistema
	- o Datasource Impostazioni
	- o Connessione al database
	- o Definire la struttura del database
	- o Descrivere il datasource (fonte dati) con i metadati
	- o Mappatura del database contro schemi diversi
		- Crea nuovo file di mapping (CMF)
		- **Lo strumento di mappatura**
		- Modificare la mappatura: la modifica di un unico concetto di mappatura
		- Aggiungere nuovi concetti dallo schema per la mappatura
		- Cercare concetti nello schema
		- L'uso della clausola !DontRepeat
		- **Mappature manuali contro schemi diversi (CMF)**
- Verificare la configurazione

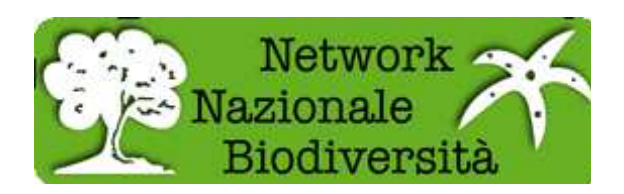

- o Strumento generale di prova per ABCD providers Leggete questo capitolo solo se si vuole configura il database su ABCD.
- o Utilizzare i moduli di query avanzate per eseguire il debug di problemi con la configurazione
- Configurazione e personalizzazione dello strumento Query
- Allegato 1: tabella di metadati per ABCD

# **Modificare il database per i concetti di ABCD**

**Avviso**:Questo capitolo è interessante solo per gli utenti che intendono mappare il loro database con ABCD, il cui uso è molto comune, ma se volete mappare il vostro database con altri schemi si può saltare questo capitolo completamente e andare direttamente a Utilizzare lo strumento di configurazione.

Lo schema "Accesso ai dati di ricerche biologiche" (ABCD)

(http://www.bgbm.org/TDWG/CODATA/Schema/default.htm) è uno standard comprensibile ed in evoluzione per l'accesso e lo scambio di dati sulle specie e le osservazioni (ovvero dati primari sulla biodiversità). Con esso è possibile condividere i vostri dati di ricerca con i network GBIF e BioCASE. Non è scopo di questo documento spiegare le varie parti dello schema, ma fornisce conoscenze sufficienti per mappare un database di ricerca.

# **Esempio di struttura, il database di formazione**

In questo capitolo introdurremo un database di esempio che si trova nella cartella biocase/examples/trainingDB. Questo database è basato sul lavoro di Centre de Documentació de Biodiversitat Vegetal di Barcellona (grazie!). Contiene alcuni record di un database di una collezione di licheni a Barcellona, ma è stata notevolmente modificata. Noi lo utilizzeremo negli esempi che seguono. Il formato è quello di un database di Access e di uno script testuale in SQL per generare lo stesso database in MySQL e PostgreSQL. La sua struttura è la seguente:

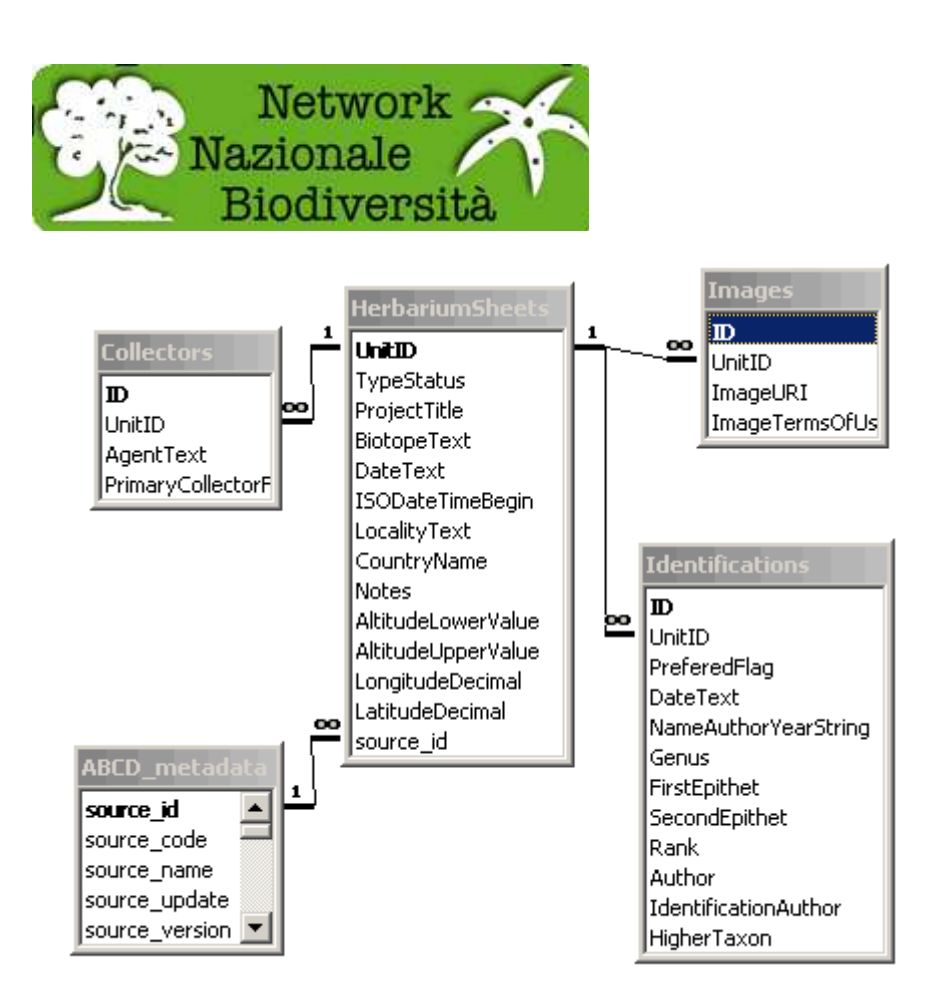

Quindi, come potete vedere ha 5 tabelle. L'HerbariumSheets è la tabella centrale ed ha le informazioni su ogni singola specie della raccolta, quella che in ABCD viene chiamata una unità. Le altre tabelle contengono il raccoglitore che raggruppa queste unità, le immagini delle unità e le identificazioni fatte con i campioni. La tabella ABCD\_metadata è stata inclusa nel processo di configurazione per descrivere il database, ne parleremo più tardi.

Questo database è già configurato come un DataSource nel software per provider di dati e si chiama training (formazione). Potete dargli un'occhiata come esempio di lavoro.

# **Modificare il vostro database per fornire concetti ABCD obbligatori**

Ci sono alcuni elementi obbligatori nello schema ABCD che dovrete fornire per la mappatura del vostro database in ABCD. La maggior parte di loro si riferiscono ai metadati che descrivono la raccolta. Normalmente i database di raccolta non dispongono di informazioni su chi è il proprietario del database, quale istituzione la custodisce, ecc. Tali informazioni sono invece necessarie per creare documenti ABCD. È possibile fornire queste informazioni come valori fissi nella mappatura (lo vedremo in seguito), o includerli nel vostro database per poi mapparli. La seconda possibilità è preferibile perché rende possibile la ricerca di queste informazioni, e rende anche molto più semplice poter modificare i dati in futuro, se necessario.

Si può prendere questa tabella metadati dal database di esempio in Access o usando gli script SQL. Poiché è possibile avere più di un insieme (set) di dati all'interno di un unico database è possibile specificare diversi record in questa tabella e relazionarli nel campo MetadataId. Verificate

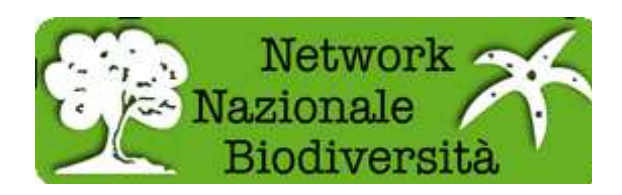

come si fa nel database di esempio. Se si dispone di un solo set di dati e non si utilizza Access non è necessario mettere in relazione la tabella dei metadati con la tabella principale; se siete utenti di Access o avete diversi set che contengono dati diversi allora dovrete relazionarli tra loro. In seguito potrete trovare una spiegazione sul perché questo è speciale in MS Access.

Le spiegazioni delle colonne delle tabelle di metadati sono spiegate nell'allegato del presente documento e come commenti nel database di Access. Vi raccomandiamo di inserire più metadati possibili per meglio descrivere il database. E non dimenticate il logo della vostra istituzione o ente: si vedranno benissimo all'interno del portale!

Oltre ai metadati ci sono altre due cose che il vostro database dovrebbe essere in grado di fornire. Si tratta di un 'UnitID' e di un nome scientifico per i vostri elementi. Il UnitID è un identificatore univoco per ogni oggetto nella vostra raccolta/ricerca. Normalmente è la chiave primaria della tabella principale oppure un numero stabile che utilizzate per fare riferimento ad una unità, ad esempio un codice a barre. È necessario cercare di mantenere stabile questo identificativo perché in futuro gli utenti potrebbero chiedervi di un oggetto nel vostro database e useranno il UnitID per trovarlo.

Il nome scientifico non è obbligatorio ma fortemente consigliato. La maggior parte delle persone fanno ricerche in base ai nomi scientifici, quindi vale la pena di fornirne uno. Dovete essere sicuri di avere una versione concatenata del nome in un singolo campo. Quindi, se avete i vostri nomi atomizzati nel vostro database sarà necessario creare un nuovo campo di "caching" in cui memorizzare il nome completo, l'autore e l'anno se li avete. Non esiste una regola fissa nello standard su come costruire i nomi, è consigliato solo fornire agli utenti il miglior nome possibile per la visualizzazione e per effettuare ricerche su di essi.

# **Considerazioni di carattere generale quando si esegue la mappatura in ABCD**

Ci sono anche alcune considerazioni che potrebbero essere interessanti quando si prepara un database per essere mappato in ABCD. Soprattutto sui formati dei dati e le prestazioni.

In ABCD ci sono diverse collocazioni per immagazzinare le date, ad esempio la data di raccolta. Queste date sono sempre espresse in due modi: una data stringa in cui è possibile mappare tutto quello che vuoi, come "tra il 3 e il 5 luglio 1998", e una data ISO con un formato definito (vederehttp://www.w3.org/TR/NOTE-datetime) che rende possibile effettuare ricerche su di esse. Quando possibile, è molto utile trasformare le date nel vostro database in quest'ultimo formato.

La seconda considerazione è sulle prestazioni. A volte strutture troppo semplici o visualizzazioni complicate forniscono prestazioni scarse al momento dell'utilizzo del database, potrebbe quindi valere la pena creare una routine di esportazione verso una struttura semplificata. Contattateci per maggiori informazioni, abbiamo alcuni script che vi possono tornare utili.

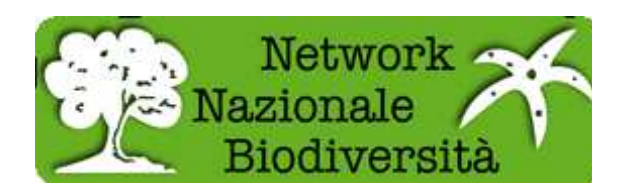

### **Utilizzare lo strumento di configurazione**

Si è pronti per iniziare a configurare il software? Per questo compito vi forniamo uno strumento di configurazione che genererà i file di configurazione XML che controllano il software in modo grafico e più piacevole.

Se volete provare questo strumento, è possibile "testare" questa installazione. La password è sliwka.

Probabilmente lo avrete già visto, c'è un link enorme nella pagina iniziale che indica il tool di configurazione:

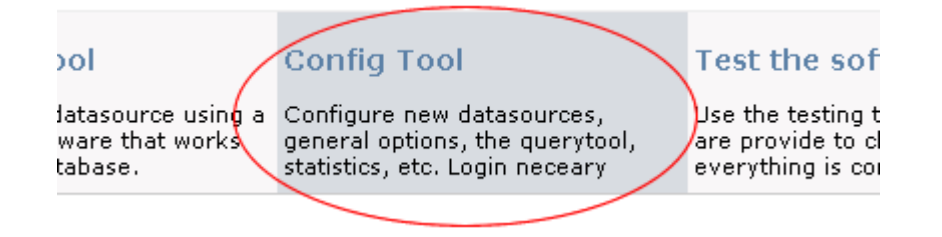

Questo link vi porterà all'apertura dello strumento di configurazione:

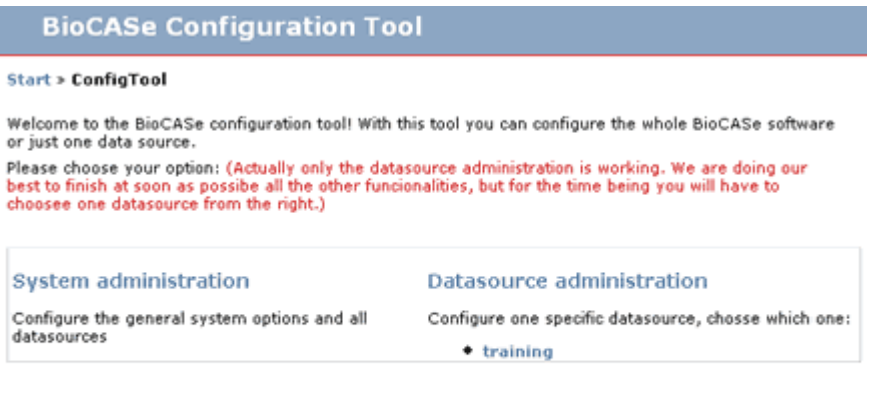

If you have any problem using this configuration tool please contact us at support@biocase.org or<br>better posting at the biocase.users newsgroup:

BioCASe users newsgroup at GBIF

Poiché il sistema è creato in modo che possa servire diversi datasource con la stessa installazione del software, si parlerà spesso di DataSource (fonte di dati). Un DataSource è un database configurato sul sistema. Si può vedere in questa pagina che esiste già un datasource creato con il nome training: questo è un esempio di datasource già configurato, controllate il capitolo precedente per ulteriori informazioni.

A seguire ci sono i parametri delle configurazioni generali che sono comuni per l'intero sistema ed alcuni che sono specifici per ogni datasource. Quindi, nella parte sinistra della pagina principale

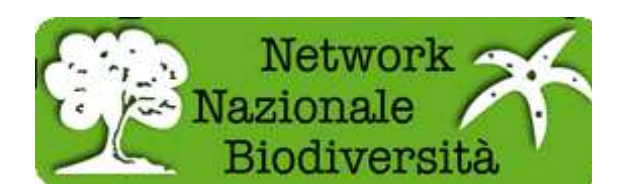

potrete andare sulla parte parte di amministrazione di sistema e fare clic direttamente sul nome di un datasource nella casella DataSource Administration per configurarlo. La possibilità di creare nuove fonti di dati è in amministrazione del sistema (System Administration).

Per la configurazione avrete bisogno di una **password**. Per accedere come System administator in modo da poter vedere tutto, la password è (di default) '**ACDC** '. Ogni datasource può inoltre avere una password individuale. Questo permette la presenza di utenti differenti sul sistema.

# **Amministrazione di sistema (System Administration)**

La parte di amministrazione di sistema contiene diverse sezioni:

- **Configurazioni globali**: Configurazioni globali per l'intera installazione. In questa sezione è possibile aggiornare le impostazioni per:
	- o Dominio del server web. Il dominio della vostra installazione incluso HTTP, ad esempiohttp://ww3.bgbm.org. **A**Ricordatevi di cambiare l'impostazione di default http://localhost modificandolo col vostro dominio reale. Anche se la maggior parte della vostra installazione sembra funzionare con localhost, l'installazione potrebbe non funzionare correttamente dall'esterno!
	- o URL di base della vostra installazione BPS. Per default è /biocase. Se si è utilizzato lo script setup.py per installare il software questo dovrebbe essere già configurato. Se il software funziona con http://ww3.bgbm.org/bps2, questa voce deve essere impostata su /bps2.
	- $\circ$  Eseguibile *dot* di Graphviz. Il percorso assoluto sul tuo sistema per eseguire il programma dot del pacchetto opzionale graphviz. Se non avete installato graphviz andate alla pagina di installazione per saperne di più o alla pagina libtest.cgi per trovare il link per il download.
	- o Password di amministrazione. La password di amministratore di sistema può essere cambiata anche qui.
- **DataSources**: Fornisce una panoramica sulle fonti di dati esistenti sul vostro impianto.
	- o Per ogni datasource viene fornito l'elenco degli schemi/CMF configurati ed anche la password specifica del datasource locale. Alla fine della lista c'è un modulo vuoto da compilare per creare un nuovo datasource.
- **Manutenzione**: Strumenti di manutenzione.
	- o Il software mantiene una copia in cache di alcuni dati e crea oggetti serializzati per un accesso più rapido. In rari casi questi oggetti possono causare problemi e con questo tasto è possibile rimuovere tutti gli oggetti temporanei serializzati. Non c'è pericolo nel farlo, in quanto tutti i dati serializzati sono delle copie!

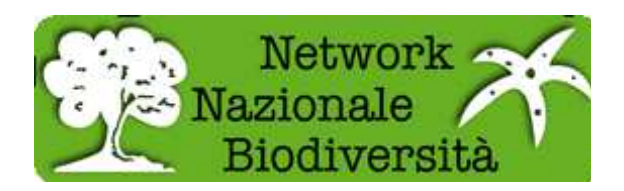

# **BioCASe Configuration Tool - System Administration**

### Home | Global configuration

#### **Global Configuration**

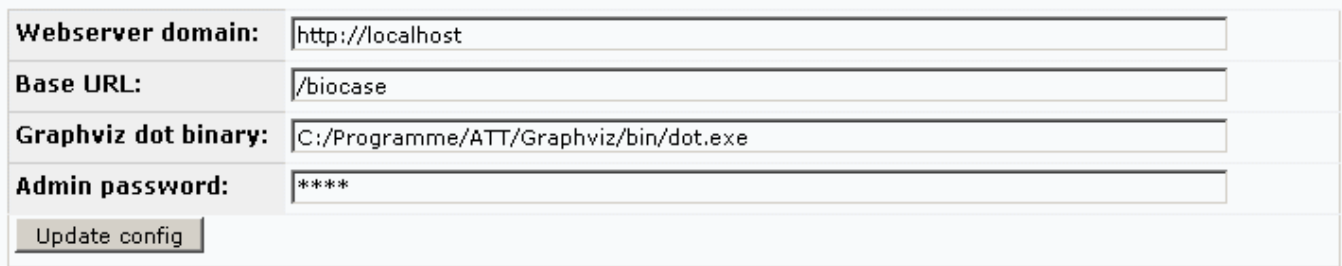

#### **Datasources**

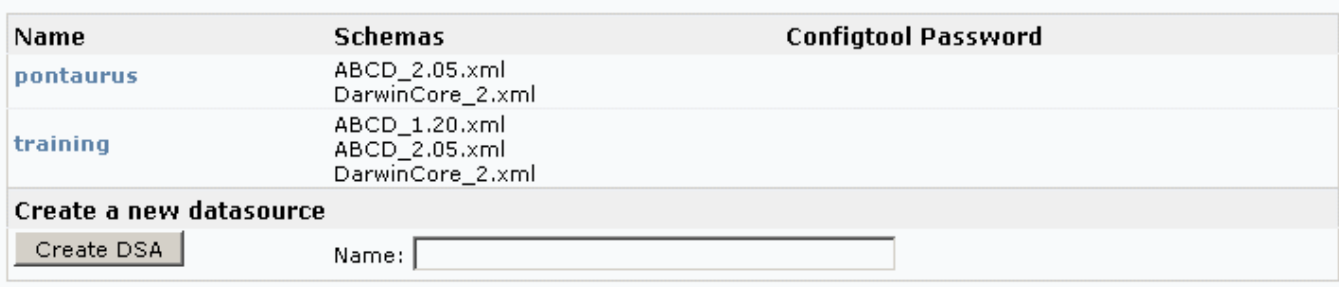

#### Maintanance

Remove all intermediary serialized objects in the installation:

Remove serialized objects

Provate a creare un nuovo DataSource inserendo un nome senza spazi. Dopo averlo fatto, fate clic su Home nella parte superiore per tornare verso la pagina iniziale dello strumento di configurazione. Potrete vedere il DSA (Data Source Name) appena creato.

#### **Panoramica Datasource**

Ai fini della dimostrazione continueremo a configurare l'esempio di training, quindi fate clic sul DSA training. Vedrete qualcosa di simile a questo:

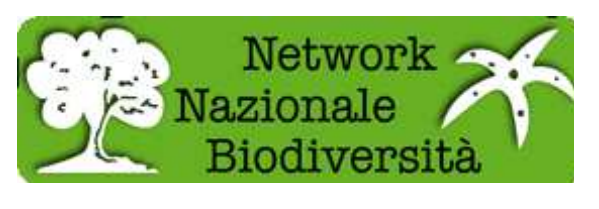

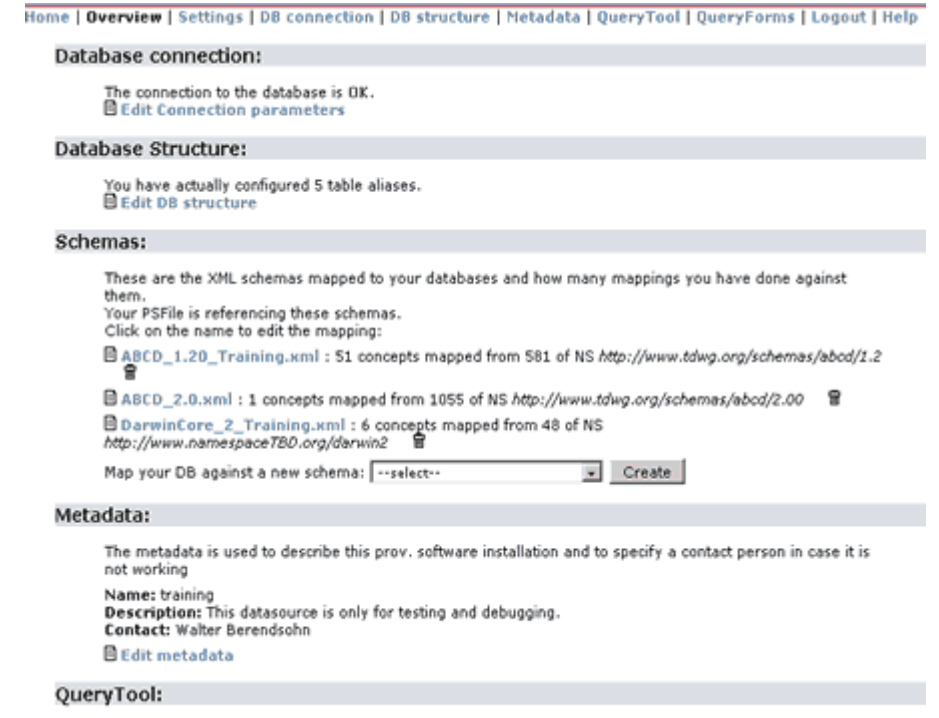

Nella parte superiore dello schermo è possibile vedere alcuni link diretti:

- **Home**: Torna all'ingresso principale dove è possibile selezionare un DSA diverso
- **Overview**: Fornisce una panoramica generale del datasource con i link ai diversi schemi mappati
- **Settings**: Parametri di configurazione generale
- **DB connection**: Definisce e collauda i parametri di connessione al database.
- **DB structure**: Definisce le relazioni tra le tabelle del vostro database
- **Metadata**: Modifica i metadati di questo datasource, per esempio il contatto tecnico, ecc
- **QueryTool**: Configura facoltativamente il QueryTool per fornire l'accesso al datasource
- **QueryForms**: A scopo di verifica abbiamo fornito alcuni modelli XML per il debug del wrapper

### **Datasource - Settings**

Fate clic su Settings e vedrete:

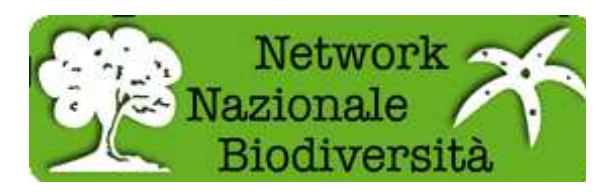

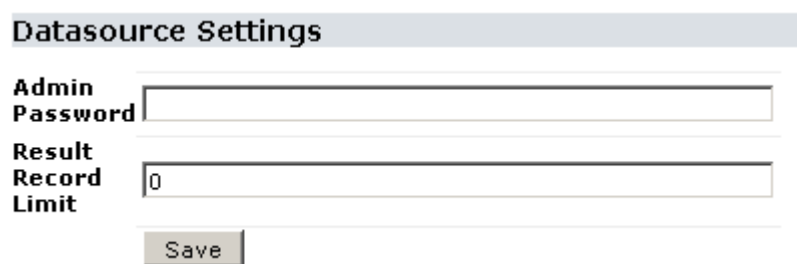

Admin Password: Qui potete cambiare la password per configurare questo datasource. Ricordatevi che c'è una password generale per tutte le fonti di dati ed una per ogni datasource, rendendo possibile a diversi utenti la gestione delle differenti DataSources all'interno della stessa installazione del wrapper.

Result Record Limit: Con questo numero è possibile quantificare il limite massimo di registrazioni che il wrapper dovrà immediatamente immagazzinare. Limitare il numero di record previene il sovraccarico del server causato da richieste con troppi dati. Il numero dipenderà dal vostro database e server: 100 è un buon numero.

## **La connessione al database – DB Connection**

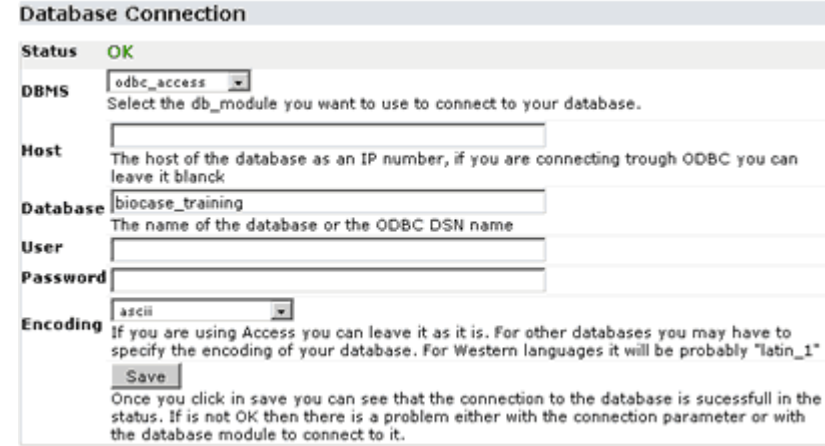

Fare clic su DB Connection:

In questa pagina è possibile impostare i parametri per la connessione al vostro database. Per maggiori informazioni, seguite le istruzioni riportate nella pagina. Se avete problemi di connessione al vostro database o il vostro software non è nella lista dei DBMS, vi preghiamo di contattarci per un supporto tecnico.

### **Definire la struttura del database - DB Structure**

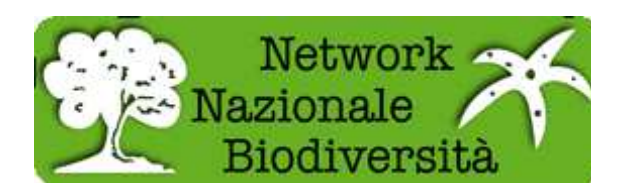

In questa pagina si dovrà specificare la struttura del database in modo che il wrapper sia n grado di produrre le istruzioni SQL necessarie per ottenere i dati. Siccome state usando il database training, vedrete che la struttura è già dichiarata. Se si sta configurando un datasource con una struttura conosciuta forse è possibile caricare un modello per essa in fondo della pagina. Altrimenti dovrete specificarlo voi stessi.

Se avete installato graphviz, potrete vedere una immagine del grafico del database di formazione:

## Database Structure

Use this tool to describe your database structure, so that the software knows how to query you database.

### DB Connection status: OK 目

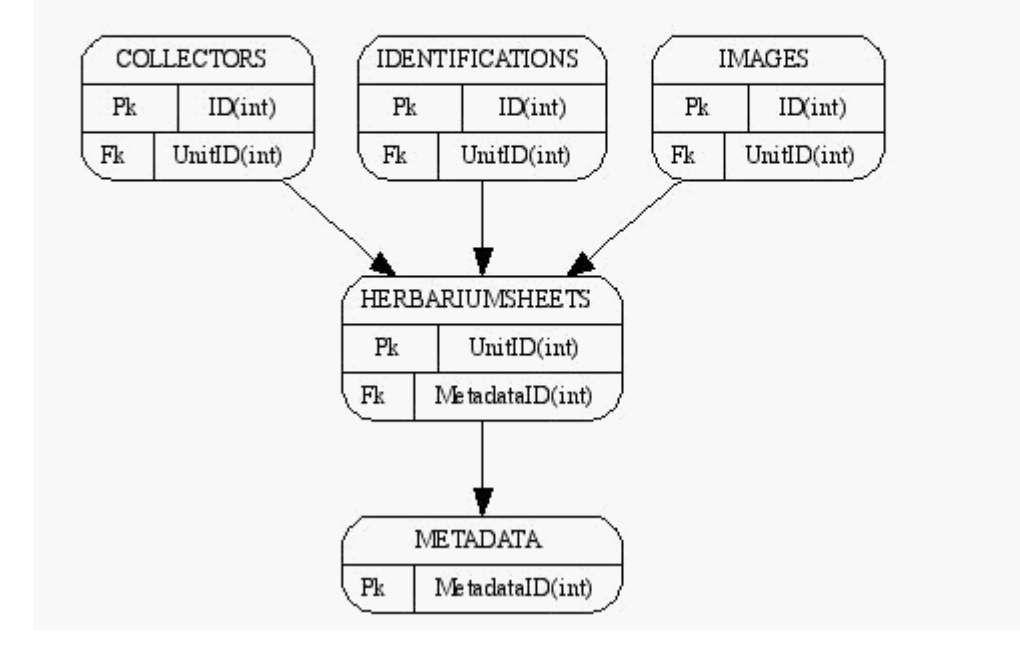

In questa schermata, per essere più chiari abbiamo ridotto il numero di tabelle dichiarate. La struttura dettagliata del db è dichiarata con i form seguenti:

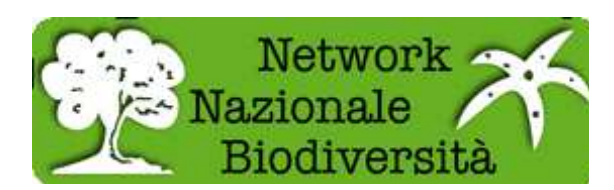

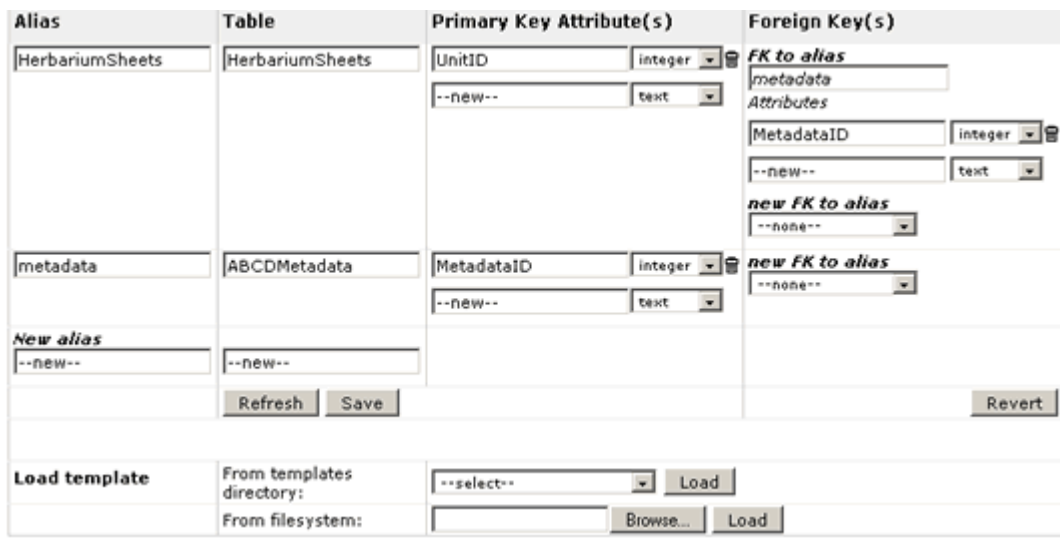

L'idea è di dichiarare le tabelle che verranno utilizzate dal wrapper durante l'estrazione dei dati. Quindi, nel campo della colonna TABLE si definisce il nome della tabella, in alias si fornisce un alias a questo nome tabella (normalmente lo stesso nome, ma a volte è necessario dichiarare la stessa tabella due volte con alias diversi). Dovrete anche specificare se esistono chiavi primarie e chiavi esterne.

Lo strumento deve essere aggiornato di volta in volta. Così, per esempio, se si aggiunge una nuova tabella nel "new alias", allora si dovrà fare clic su Refresh (Aggiorna) per procedere alla sua configurazione. Lo stesso vale quando si aggiungono chiavi primarie ed esterne.

In questo esempio si può vedere che abbiamo configurato HerbariumSheets e le tabelle ABCDMetadata. Queste due tabelle sono correlate attraverso una chiave esterna chiamata MetadataID che va da HerbariumSheets alla tabella ABCDmetadata.

Vi suggeriamo di importare la tabella ABCDmetadata nel vostro database e configurarla nello stesso modo in cui eseguite la mappatura del vostro database in ABCD. Questo vi farà risparmiare molto tempo quando specificherete i metadati necessari per ABCD.

È possibile specificare più chiavi primarie ed esterne. L'unico limite è che una chiave esterna dovrà sempre scegliere la chiave primaria della tabella a cui si punta.

Una volta finito, fate clic su Save (Salva) per salvare i file di configurazione in modo permanente.

### **Mappatura del database contro schemi diversi**

Il passo successivo è quello di mappare il database con i diversi schemi XML. Il BPS2 ha bisogno di un file separato per ogni singolo schema che si desidera mappare. Nella pagina Overview della sezione schemi se ne possono vedere alcuni già mappati.

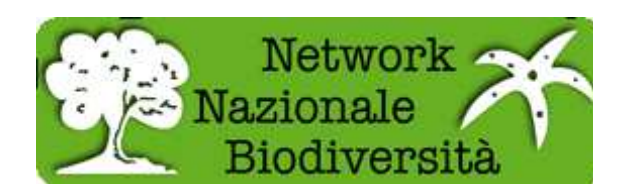

#### Schemas:

These are the XML schemas mapped to your databases and how many mappings you have done against them. Click on the name to edit the mapping: BABCD\_1.20.xml: 50 concepts mapped from 578 of NS http://www.tdwg.org/schemas/abcd/1.2  $\mathbf{R}$ BABCD\_2.05.xml: 91 concepts mapped from 901 of NS http://www.tdwg.org/schemas/abcd/2.05 目 DarwinCore\_2.xml: 14 concepts mapped from 48 of NS http://www.namespace7BD.org/darwin2 日 Map your DB against a new schema: -- select-- $\overline{\phantom{a}}$  Create

Come potete vedere ci sono già tre file di mappatura a tre schemi diversi su questo database di prova: ABCD 1.2, 2.05 e ABCD Darwin Core 2

Se si desidera creare un nuovo file di mappatura con uno schema diverso selezionarlo dalla lista e fare clic su **Create** (Crea).

Nel caso abbiate già una mappatura esistente, siete fortunati perché c'é un file di update disponibile. Verrà visualizzata una finestra con una scelta di schemi da aggiornare. Le vostre mappature già esistenti verranno trasferite al nuovo schema, nel miglior modo possibile. Potrebbe ancora essere necessario modificare manualmente le mappature (la maggior parte delle volte per aggiungere altri elementi), ma la gran parte delle tue mappature esistenti verrà trasferita.

Se si desidera eseguire la mappatura del vostro database con uno schema diverso che non è nell'elenco, è possibile generare nuovi modelli CMF per il vostro schema XML. Provate a dare un'occhiata su come fare con GenerateCmFiles o inviatecelo e noi lo eseguiremo per voi

**ASe configurate il vostro software per fornire i dati alle reti GBIF e BioCASe vi suggeriamo di** mappare con ABCD 2.06

È possibile dare uno sguardo direttamente alle mappature esistenti per ABCD 1.2 nel training datasource.

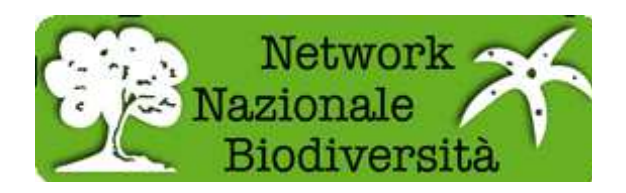

# **Lo strumento di mappatura (Mapping Tool)**

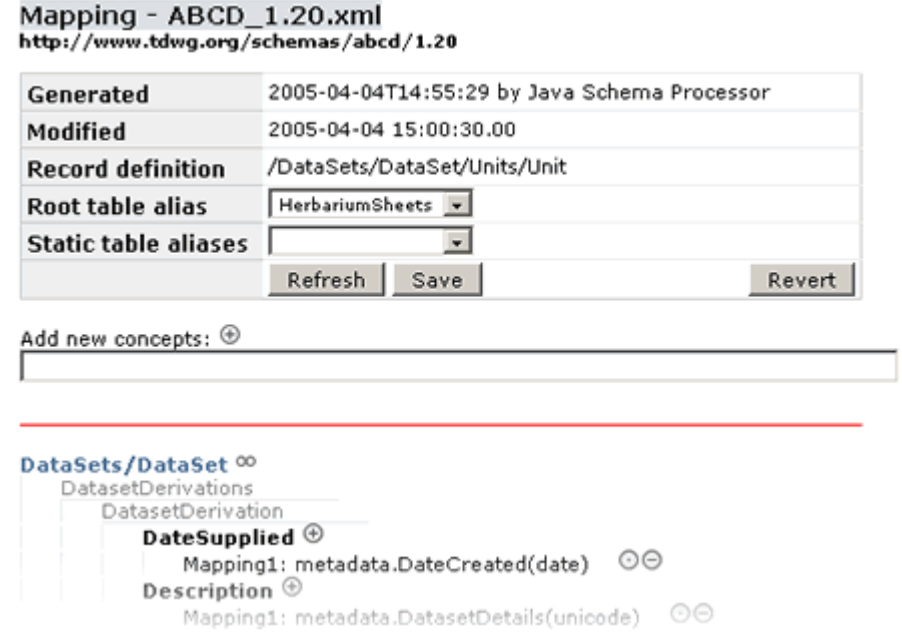

Nella parte superiore si possono vedere alcune informazioni su questo file di mapping.

**Root table alias** La Root Table Alias rappresenta la tabella principale del database. Cioé è la tabella in cui la record definition (definizione della registrazione) rappresenta una sola registrazione. In altre parole, se state mappando un database Herbarium Sheets, la tabella principale sarà quella in cui ogni record rappresenta un foglio di erbario, di norma la tabella centrale nella struttura.

**Static Table aliases** Se si dispone di dati statici, collegati a tutti i record nel database, come i metadati relativi a una raccolta o l'amministratore del database, è possibile specificare un tabella alias che verrà inclusa in tutti i risultati. Se avete famigliarità con SQL, si tratta essenzialmente di una full outer join tra la tabella "statica" e la tabella "root". Potrebbe accadere che non si desidera mettere in relazione la tabella dei metadati a quella Root, allora sarà possibile specificare che questa tabella dei metadati sia sempre da includere.

 $\triangle$ il database Access non supporta outer joins. Dovrete sempre mettere in relazione tutte le tabelle o farlo utilizzando le viste: chiedeteci altro aiuto se incontrate difficoltà.

Il pulsante Save scriverà nel file XML il mapping effettivo e con il pulsante Revert si tornerà alla versione salvata del file precedente, quello che avete iniziato a modificare in questa sessione.

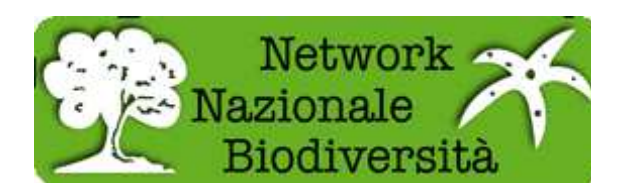

L'idea generale di mappatura di un database rispetto a uno schema è quello di selezionare concetti (campi) nello schema con i cui attributi desiderate che il vostro database si possa mappare. Quando si crea un nuovo file di mapping si vedrà che per impostazione predefinita gli elementi obbligatori per questo schema già compaiono nella schermata in rosso. Questi sono i primi concetti che dovrete mappare.

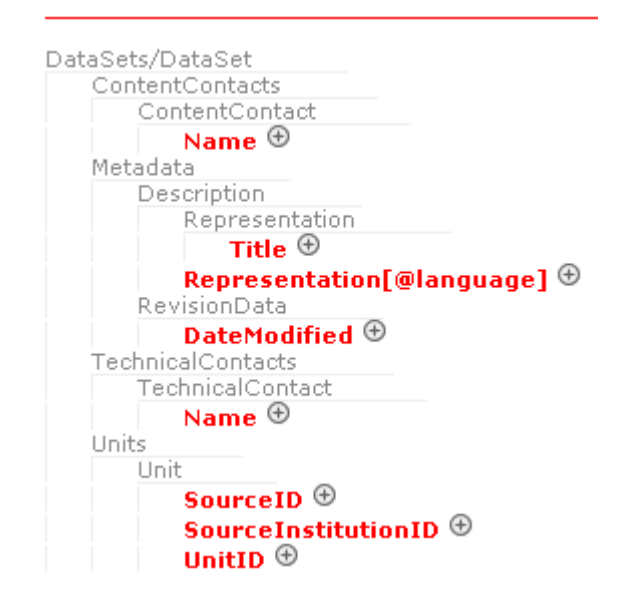

Questa schermata è presa da ABCD 2,00 senza mapping. Come potete vedere **solo 7 concetti sono obbligatori** per creare un documento ABCD. Si può vedere l'albero dello schema in cui si trovano i concetti. Se alcuni elementi appaiono in grigio è perché non è possibile mappare nulla ad essi, è un elemento embracing. Per ogni elemento mappabile ecco alcune indicazioni:

**Add**: Fai clic su di esso e l'editor di mappatura si aprirà per creare una nuova mappatura.

**Delete**: Elimina una mappatura.

**Edit**: Modifica la mappatura.

# **Il Mapping Editor: la modifica di un unico concetto di mappatura**

Quando, per esempio, fate clic sul pulsante Add, l'editor di mappatura verrà visualizzato in una finestra pop-up:

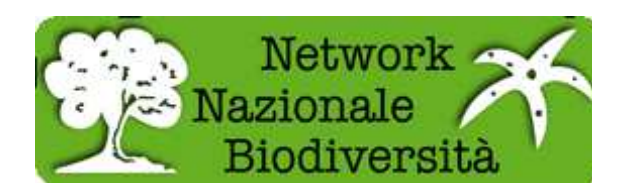

# **Mapping Editor**

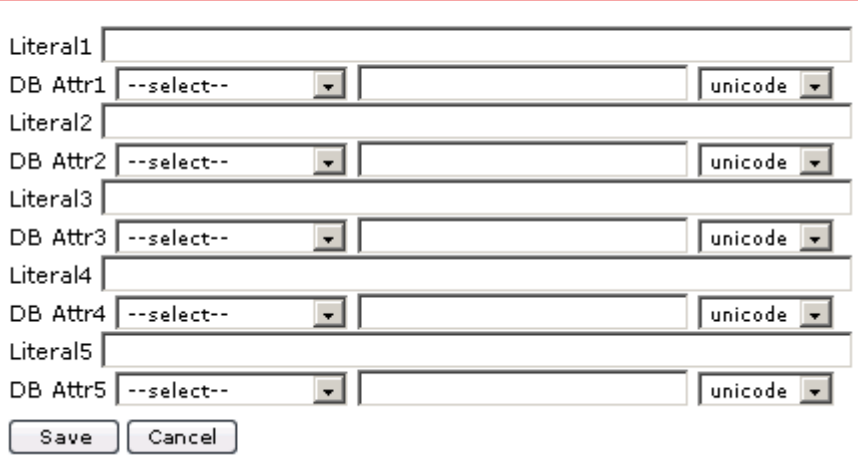

Come si può vedere è possibile associare diverse stringhe letterali e diversi attributi del database. Di solito nello schema si mappa solo un attributo del database per ogni singolo concetto, ma qui è possibile definire mappature più complesse. Se si desidera eseguire il mapping con un solo attributo, lasciare vuoto il campo Literal1, selezionare l'alias di tabella e inserire il nome dell'attributo in DB attr1. È importante selezionare correttamente il tipo di attributo.

- Text: Qualsiasi tipo di testo
- Int: Un numero intero
- Date: tipo Data nel database
- Float: numero a virgola mobile nel database

Così, per esempio, se avete nel vostro database in due campi diversi il nome e il cognome di un collezionista, è possibile fare una mappatura del tipo:

Literal1 vuoto: DB Attr 1: 'Collectors' 'Cognome' 'unicode' Literal2: ',' DB Attr 2: 'Collectors' 'Nome' 'unicode'

Il risultato finale e' qualcosa del tipo: 'Rossi Mario'.

Se si crea una mappatura che consente di concatenare diversi attributi del database o contenere letterali, il wrapper non sarà in grado di fare ricerche su di esso quindi non è consigliabile concatenare gli elementi come i nomi scientifici che sono ricercati molto spesso. Se avete i vostri nomi scientifici atomizzati nel vostro database è meglio creare un nuovo campo di caching dove relazionate i vostri nomi e utilizzare quindi questo nuovo campo per mapparli.

# **Aggiungere nuovi concetti dallo schema da mappare**

Una volta che saprete come mappare gli attributi del database il passo successivo sarà quello di trovare concetti nello schema da aggiungere alla vostra mappatura. Per questo è necessario

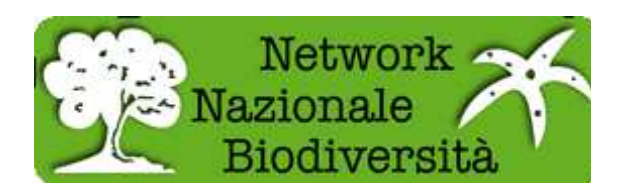

utilizzare il **Concept Retrieval Interface**. Per accedervi fate clic sul simbolo <sup>®</sup> nella parte superiore dell'interfaccia, dove dice Add New Concepts. Apparirà una finestra pop-up.

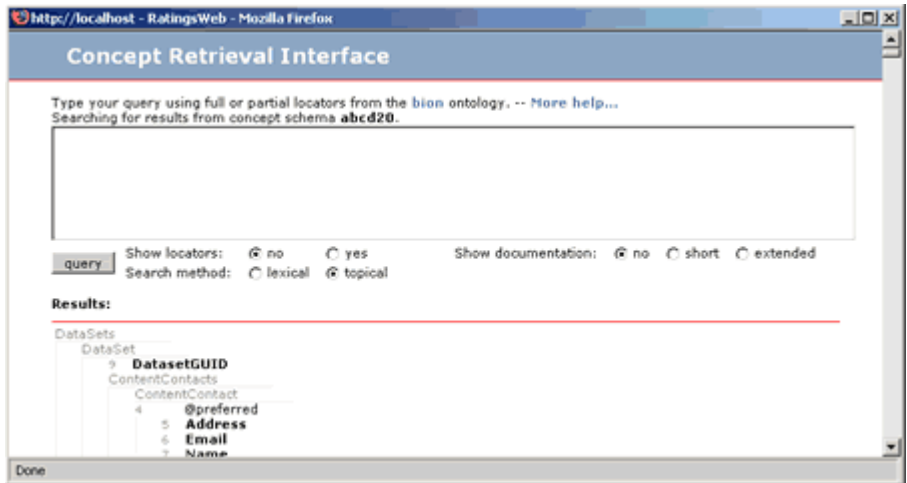

Se sapete dove cercare i concetti nello schema, basta navigare attraverso l'albero per trovare il concetto. Solo i concetti in grassetto sono mappabili. I concetti preceduti dal simbolo @ sono attributi in XML e sono mappabili anche loro. Una volta trovato il concetto che state cercando quindi, fate clic su di esso e vedrete che un identificatore lo visualizzerà nella finestra di strumento di mappatura. È possibile fare clic su più di un concetto prima di ricaricare la finestra dello strumento di mappatura. Una volta terminato di selezionare i concetti da mappare, o si desidera mappare quelli già selezionati, chiudere la Concept Retrieval Interface e tornare allo strumento di Mapping. Si vedrà qualcosa di simile:

Add new concepts:  $\bigoplus$  :abcd20:75 :abcd20:83 :abcd20:86 :abcd20:105

Fare clic sul pulsante Refresh e tutti questi nuovi concetti saranno aggiunti alla struttura ad albero della mappatura per poi trovare le corrispondenze nel vostro database.

Quindi, come abbiamo visto, l'idea di mapping è trovare concetti nello schema più adatti ai nostri scopi. È possibile selezionarne uno o più, tornare alla finestra strumento di mappatura e fare clic su Refresh per visualizzarli nell'albero Mapping. Poi uno alla volta si specifica dove dove devono essere mappati o con quale valore.

# **Trovare concetti nello schema**

Ok. Ora sapete come fare mappature, ma come trovare il concetto giusto nello schema più adatto per voi? Fortunatamente sappiamo come aiutarvi. Nella Concept Retrieval Interface avete visto una grande sezione per fare ricerche. È possibile leggere il link – More Help – in alto per ulteriori informazioni su come utilizzare questo motore di ricerca. Altra cosa che potete fare è aprire la

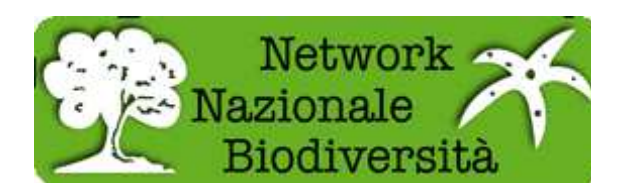

documentazione dello schema, selezionare short o extended (breve o prolungato) e quindi fare clic su Query per aggiornare la visualizzazione.

Fate riferimento alla documentazione di aiuto della Concept Retrieval Interface per maggiori informazioni su come usare questo strumento.

Per ABCD2 vi forniamo un elenco di CommonAbcdConcepts.

# **L'utilizzo delle clausole !DontRepeat**

Nello strumento di mapping a volte si vedrà accanto a un concetto un simbolo di infinito come Questo simbolo indica che il nodo del documento XML è candidato ad essere ripetuto. In genere non ve ne dovete preoccupare, serve solo per ricordare che a volte è utile disabilitare la ripetizione di un nodo disattivandolo. Basta fare clic su  $\infty$  e si trasformerà in  $\infty$ 

Vi capiterà di usarlo quando vi accorgerete che i documenti di output generati dal wrapper non sono simili a quanto desiderato. Contattateci per maggiori informazioni su questo problema.

### **Configurare manualmente una mappatura con schema output**

# **Ancora da scrivere ...**

### **Verificate la vostra configurazione**

Avete completato la configurazione dei vostri file di mappatura? Ora dovrete metterli alla prova, o meglio, verificare se funzionano mentre li configurate.

Ci sono due metodi di controllo del wrapper. Noi abbiamo creato uno strumento specifico di test per gli utenti di ABCD 1.2. Se utilizzate un altro schema allora dovrete utilizzare i form Query disponibili.

# **Strumento generale di test per i provider ABCD (leggere questo capitolo solo se si configura il database per ABCD)**

Se state mappando con ABCD 1.2, è possibile utilizzare questo piccolo strumento di test che abbiamo preparato. Andate sulla pagina di avvio del software di provider e fate clic su Test the Software. Poi dovrete scegliere il datasource che si sta utilizzando e quindi fare clic sui vari test. Si dovrebbe ottenere da tutti loro un messaggio verde che dice "No errors found", se ci sono errori invece appariranno informazioni utili al debug.

Le soluzioni ai più comuni errori sono presenti nelle nostre FAQ.

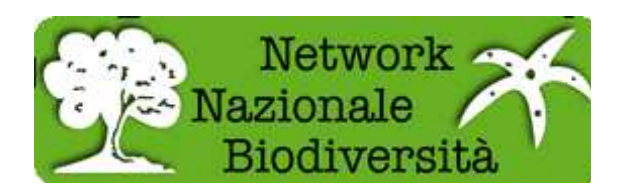

### **Utilizzare i moduli di query avanzate per eseguire il debug di problemi con la configurazione**

Dalla pagina principale andate su Utilities -> Pywrapper Query Forms. Fate clic su Manual per il datasource che si desidera provare.

| Start > Utilities > QueryForms > Manual |                                                                                                    |
|-----------------------------------------|----------------------------------------------------------------------------------------------------|
| Wrapper:                                | http://ww3.bgbm.org/biocase/pywrapper.cgi?dsa=bogart                                                                                                    |
| Debugging:                              | off<br>۰                                                                                                    |
| Protocol:                               | Submit                                                                                                    |
| <filter></filter>                       | <requestformat>http://www.tdwg.org/schemas/abcd/1.2</requestformat><br><concept>/DataSets/DataSet/Units/Unit/Identifications/Identification/TaxonIdentified/NameAuthorYear</concept> |
| <br>$\epsilon$ /scan><br><br>×í.        | <like path='/DataSets/DataSet/Units/Unit/Identifications/Identification/TaxonIdentified/NameAuthorYear!</td>                                                                         |

The BioCASe protocol filter operators

Sotto la casella di testo, si trovano i modelli delle query di uso comune, ad esempio, ABCD scan/search (scansione / ricerca) o ABCD2 Scan/Search. Per caricarli, basta fare clic sul nome del modello. Se necessario, modificare i parametri della query (ad esempio il termine di ricerca) nella casella di testo. Prima di premere il tasto "Submit" (Invia) si può cambiare la modalità di debug: "Simple" (Semplice) dovrebbe andare bene per la maggior parte dei problemi che incontrerete.

Trascorso un po' di tempo dopo aver premuto su "Submit", il documento XML di ritorno verrà visualizzato nella finestra del browser. Ad esempio, se avete fatto una ricerca ABCD verrà visualizzato il documento ABCD con i risultati della ricerca. Se si imposta la modalità di debug su qualsiasi cosa diversa da "None" e si verifica un errore (a causa di un wrapper configurato in modo errato o di errori nel documento di richiesta), è possibile controllare l'output di debug nel documento di ritorno per trovare la causa dell'errore.

# **Configurazione e personalizzazione dello strumento Query**

Si prega di consultare QueryTool su come personalizzare e configurare le impostazioni QueryTool.

### **Allegato 1: tabella di metadati per ABCD**

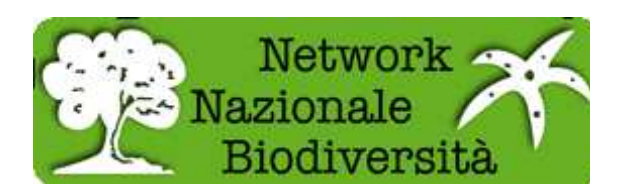

In seguito potete trovare le spiegazioni per ogni attributo della tabella modello ABCD fornita in BPS2

- MetadataID: chiave primaria per i record di metadati
- DatasetGUID: identificatore univoco globale per l'intera raccolta dei dati derivati dal dataset attuale. Il formato esatto e/o la semantica esatta sono ancora in discussione.
- TechnicalContactName: elemento di metadati non utilizzato per la visualizzazione agli utenti finali. Elemento di registro UDDI per registro GBIF.
- TechnicalContactEmail: elemento di metadati non utilizzato per la visualizzazione agli utenti finali. Elemento di registro UDDI per registro GBIF.
- TechnicalContactPhone: elemento di metadati non utilizzato per la visualizzazione agli utenti finali. Elemento di registro UDDI per registro GBIF.
- TechnicalContactAddress: elemento di metadati non utilizzato per la visualizzazione agli utenti finali. Elemento di registro UDDI per registro GBIF.
- ContentContactName: elemento di metadati non utilizzato per la visualizzazione agli utenti finali. Elemento di registro UDDI per registro GBIF.
- ContentContactEmail: elemento di metadati non utilizzato per la visualizzazione agli utenti finali. Elemento di registro UDDI per registro GBIF.
- ContentContactPhone: elemento di metadati non utilizzato per la visualizzazione agli utenti finali. Elemento di registro UDDI per registro GBIF.
- ContentContactAddress: elemento di metadati non utilizzato per la visualizzazione degli utenti finali. Elemento di registro UDDI per registro GBIF.
- OtherProviderUDDI: L'UUID (identificativo del registro UDDI) di un altro provider di dati utili per questo dataset.
- DatasetTitle: Un titolo breve e conciso.
- DatasetDetails: testo in forma libera contenente una descrizione più dettagliata del progetto.
- DatasetCoverage: testo in forma libera che descrive gli aspetti geografici e tassonomici, o altri termini o descrizioni disponibili nel progetto corrente.
- DatasetURI: URL che indica una fonte on-line relativa al progetto attuale, che può o meno fornire una versione aggiornata del progetto.
- DatasetIconURI: La URL di una icona/un logo che rappresenta il progetto.
- DatasetVersionMajor: Il numero di versione principale ('1 'in 1.2) come definito dagli autori del sommario.
- DatasetCreators: Fonte per elemento standard Dublin Core "Creators", cioè Autore o curatore.
- DatasetContributors: Fonte per elemento standard Dublin Core "Collaborators": collaboratori generali, o traduttori.

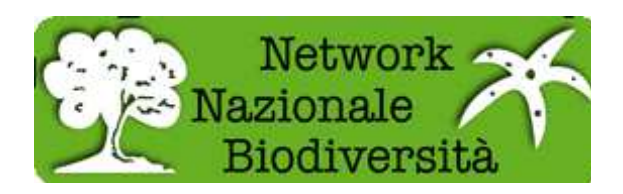

- DateCreated: Data/ora di creazione del contenuto intellettuale (progetto, durata, descrizione, ecc).
- DateModified: Data/ora dell'ultima modifica dell'oggetto.
- OwnerOrganizationName: Etichetta di testo in una lingua specifica.
- OwnerOrganizationAbbrev: limitato a 50 caratteri di lunghezza massima, spazi inclusi (si consiglia di essere più brevi ancora!). Le abbreviazioni di etichette sono particolarmente importanti quando si visualizzano le informazioni in formato tabellare.
- OwnerContactPerson: Persona da contattare
- OwnerContactRole: contatto funzionale, ad esempio "Database Administrator", "Direttore", ecc.
- OwnerAddress: Indirizzo del contatto
- OwnerTelephone: Telefono del contatto
- OwnerEmail: Email del contatto
- OwnerURI: URL per la persona o l'organizzazione
- OwnerLogoURI: URL di una immagine logo.
- IPRText: Una dichiarazione conciseIPR, la più breve possibile, ma la cui lunghezza effettiva non è vincolata.
- IPRDetails: Testo di lunghezza non vincolata per completare il testo breve
- IPRURI: una URL presso cui trovare i diritti di proprietà intellettuale. Può sostituire la versione lunga.
- CopyrightText: Testo per i diritti
- CopyrightDetails: Dettagli sui diritti
- CopyrightURI:
- TermsOfUseText: Testo sulle limitazioni di utilizzo
- TermsOfUseDetails:Dettagli sulle limitazioni di utilizzo
- TermsOfUseURI: URL dove trovare le limitazioni di utilizzo
- DisclaimersText: Testo di scarico delle responsabilità
- DisclaimersDetails: Dettagli sullo scarico delle responsabilità
- DisclaimersURI: URL dove trovare lo scarico delle responsabilità
- LicenseText: Da utilizzare se i dati sono posti sotto una licenza aperta (GPL, GFDL, OpenDocument). Fornire dati con una licenza aperta, pur mantenendo il copyright è consigliato!
- LicensesDetails: Dettagli sulla licenza
- LicenseURI: URL dove reperire il testo integrale della licenza
- AcknowledgementsText: Testo di riconoscimenti
- AcknowledgementsDetails: Dettagli di riconoscimenti
- AcknowledgementsURI: URL dove reperire i riconoscimenti
- CitationsText: Testo delle citazioni

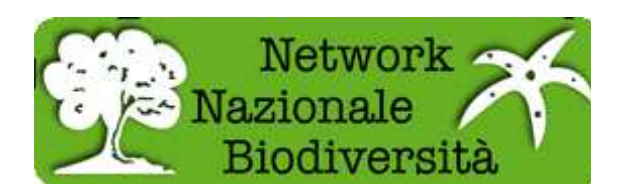

- CitationsDetails: Dettagli delle citazioni
- CitationsURI: URL dove reperire le citazioni
- SourceInstitutionID: identificativo univoco (codice o nome) dell'istituzione che fornisce la fonte originale dei dati (prima parte del record identifier). Nelle collezioni di specie, questo è normalmente l'istituzione o il titolare o l'ente privato detentore della collezione stessa.
- SourceID: nome o codice del datasource (univoco all'interno dell'istituzione, la seconda parte del record identifier)
- RecordBasis: l'indicazione di ciò che l'unità registrata descrive (Campione Preservato, Campione Vivente, Campione Fossile, Altri Campioni, Osservazione Umana, Osservazione con Strumenti, Disegno o Fotografia, Oggetti Multimediali).
- KindOfUnit: organismi completi / corna / corteccia / campioni di sangue/ ossa / bulbi / artigli / bozzoli / DNA / uova / estratti / piume / resti di cibo / frutti / galle / crani / teste / zoccoli / corna / foglie / misto / nidi / pellet / pollini / radici / semi / conchiglie / pelli / spore / denti / legno / altri
- HigherTaxonRank: elemento che fornisce un livello di tassonomia più alto, come ad esempio la famiglia. È possibile specificare qui la Classe, per esempio "Famiglia"

# **Lavorare con BioCASe**

Una volta completata l'installazione delle librerie aggiuntive (come ad esempio graphviz per la parte grafica e psycopg per la connessione a PostgreSQL) si è pronti per lavorare con Biocase.

Nella figura di seguito abbiamo la schermata iniziale di Biocase.

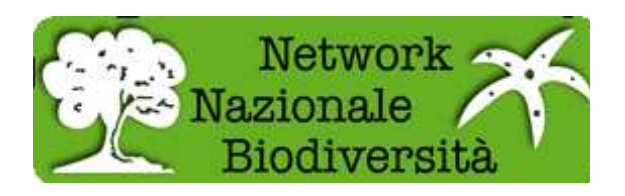

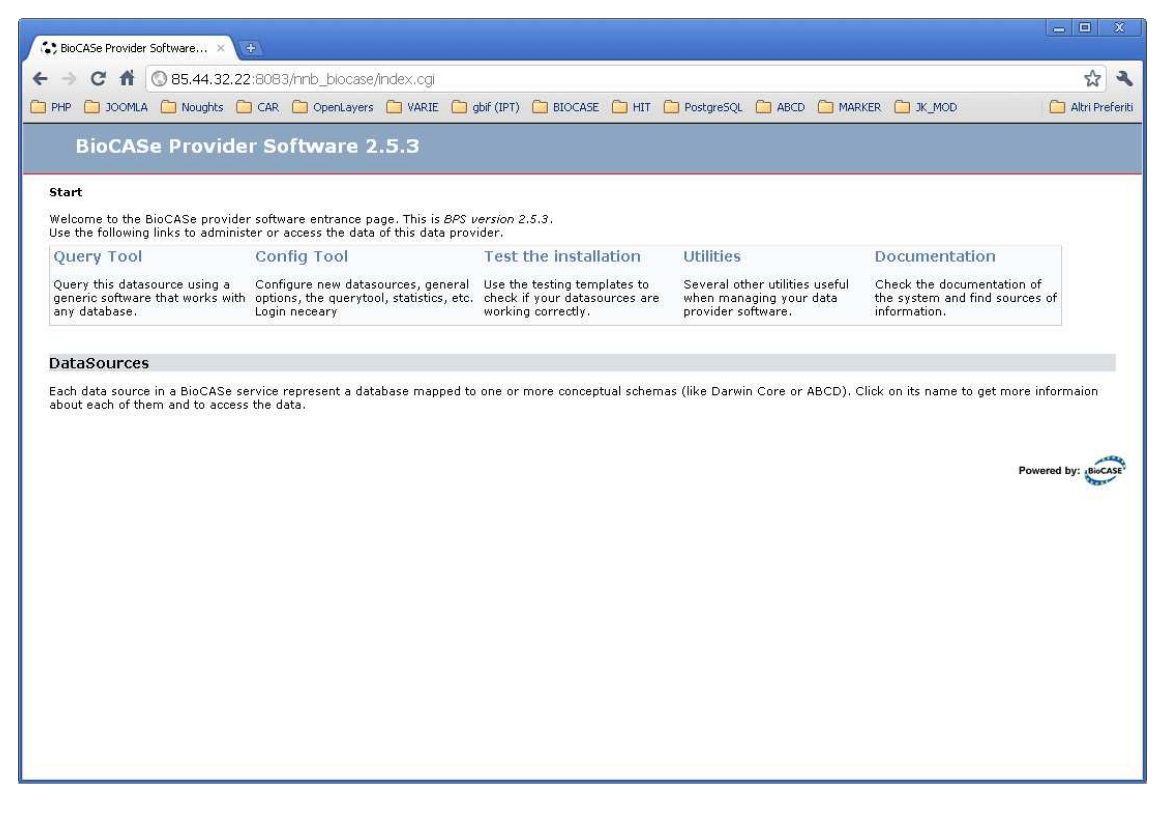

Andare in Config Tool, quindi in System administration, inserire la password (quella di default è **ACDC**). Si apre la pagina in cui è possibile amministrare il sistema, modificare l'indirizzo ed il nome del servizio, personalizzare la password, inserire il percorso per la libreria Graphviz, ma soprattutto qui possiamo aggiungere i database che intendiamo rendere pubblici grazie a Biocase.

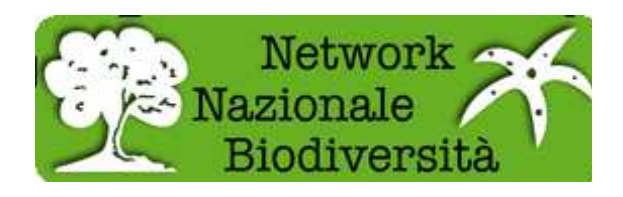

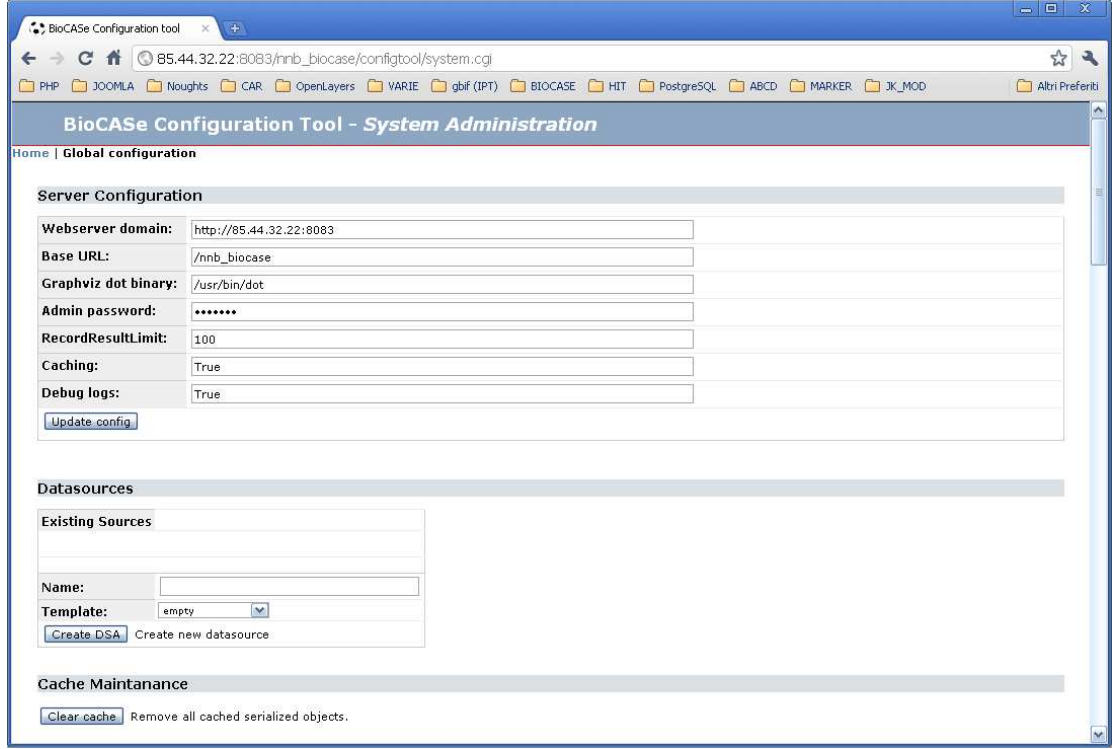

Nella sezione Datasources, inserire nel campo Name un nome per il DB che si vuole andare ad inserire in Biocase; il nome dato non deve necessariamente coincidere con quello reale. Una volta inserito il nome si preme sul pulsante Create DSA. Come si può vedere dal particolare in figura abbiamo inserito un DB di nome PROVA.

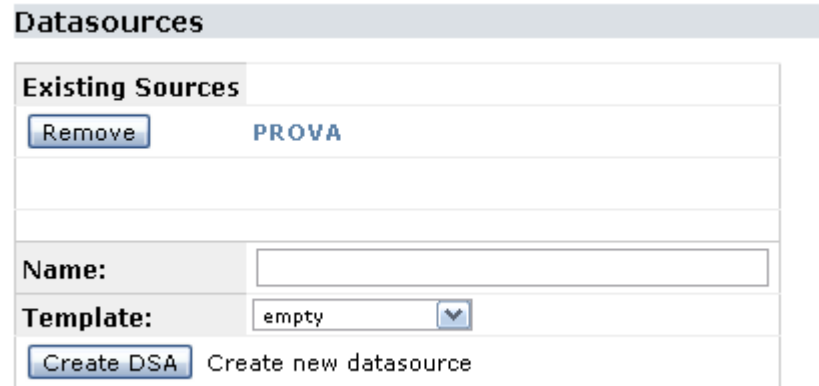

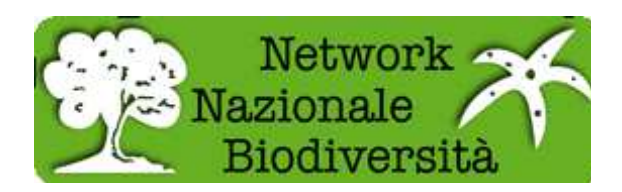

Abbiamo dato un nome al DB, ora andiamo a configurarlo; premere sul link del nome del DB, nel nostro caso PROVA.

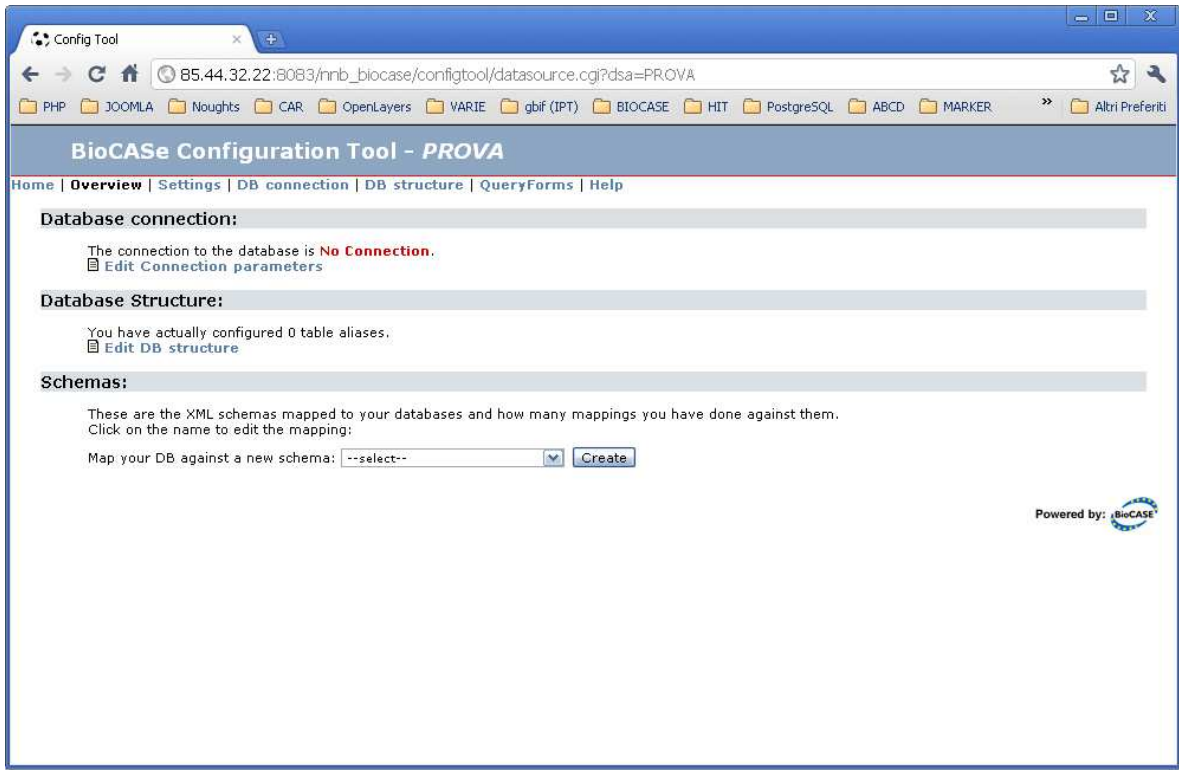

La figura sopra mette in evidenza la mancanza di una connessione (scritta in rosso). Cliccare su Edit Connection parameters per inserire i parametri corretti.

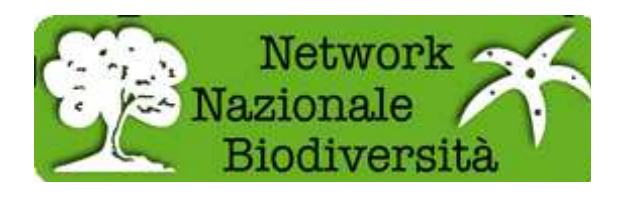

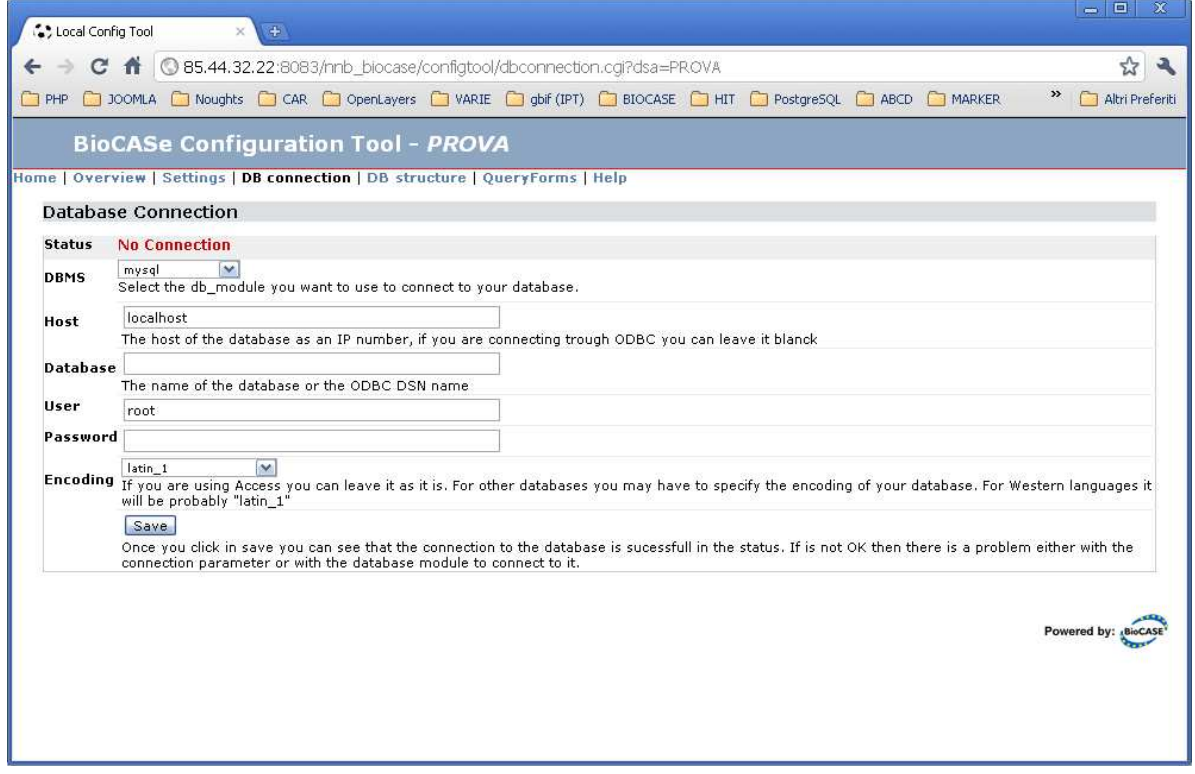

Scegliere il tipo di DB a cui ci si vuole connettere; il nome o l'IP del computer su cui il DB risiede; il nome del Database; lo user e la password per accedere; per il campo Encoding va bene il valore di default latin\_1, quindi premere Save. Nella figura che segue ci siamo collegati tramite il driver psycopg al computer 192.168.10.28, dove risiede nome DB con l'utente nome user e la password password per accedere al DB. Come si può notare lo Status ora indica OK in verde.

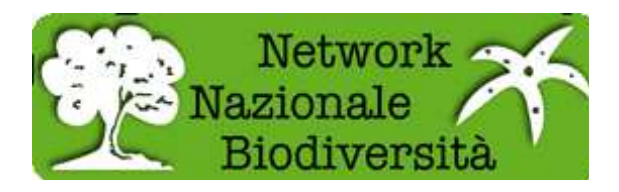

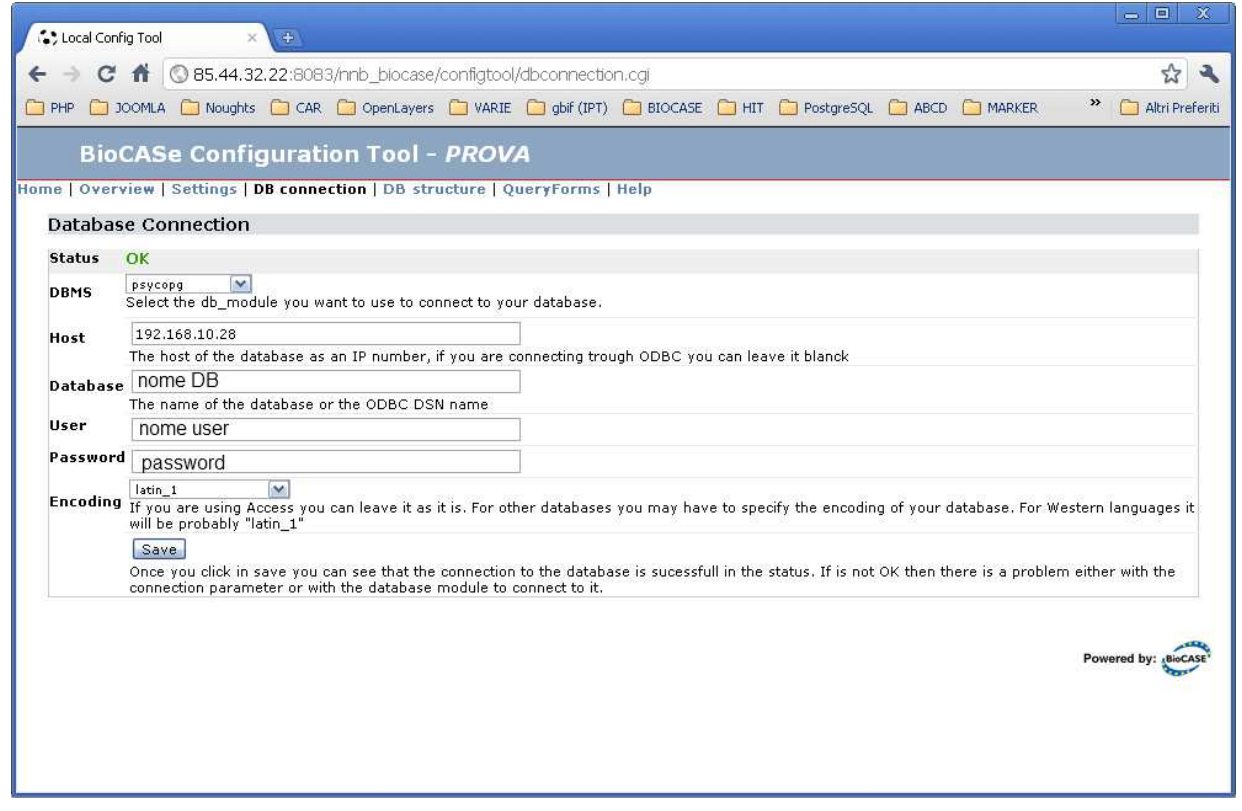

Una volta ottenuto questo risultato facciamo clic sul link Overview (in alto a sinistra); nella sezione Database Structure fare clic sul link Edit DB Structure.

Di seguito si può vedere la struttura del DB che è stato inserito. È composto da 2 tabelle FAUNA e TAXON\_RANK\_SEGN. Per l'inserimento delle tabelle procedere come segue: inserire un nome nel campo Alias, e il nome della tabella nel campo Table; premere sul pulsante Refresh; in Primary Key Attribute(s) inserire il nome del campo chiave primaria della tabella in considerazione e dal menù a tendina scegliere il tipo di dato tra Date, Float, Integer e Text, quindi premere il pulsante Refresh. Allo stesso modo si procede per le altre tabelle. Per evidenziare le relazioni tra tabelle si usa la colonna Foreign Key(s); a fianco di ogni tabella compare un menù a tendina New FK to alias, scegliere il nome della tabella con cui si vuole creare la relazione, quindi premere Refresh. Sotto al nome della tabella appena scelta appare un campo in cui inserire il nome del campo ed il tipo con cui si vuole creare la relazione. Continuare questi passaggi fino alla conclusione delle tabelle di interesse.

**Importante:** Ogni tabella deve avere una relazione con almeno una delle altre.

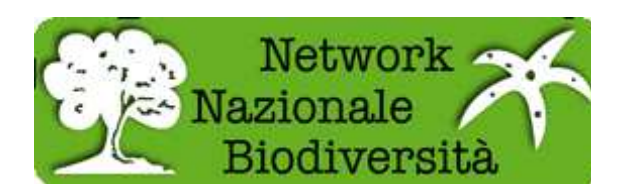

A questo punto premere sul pulsante Save.

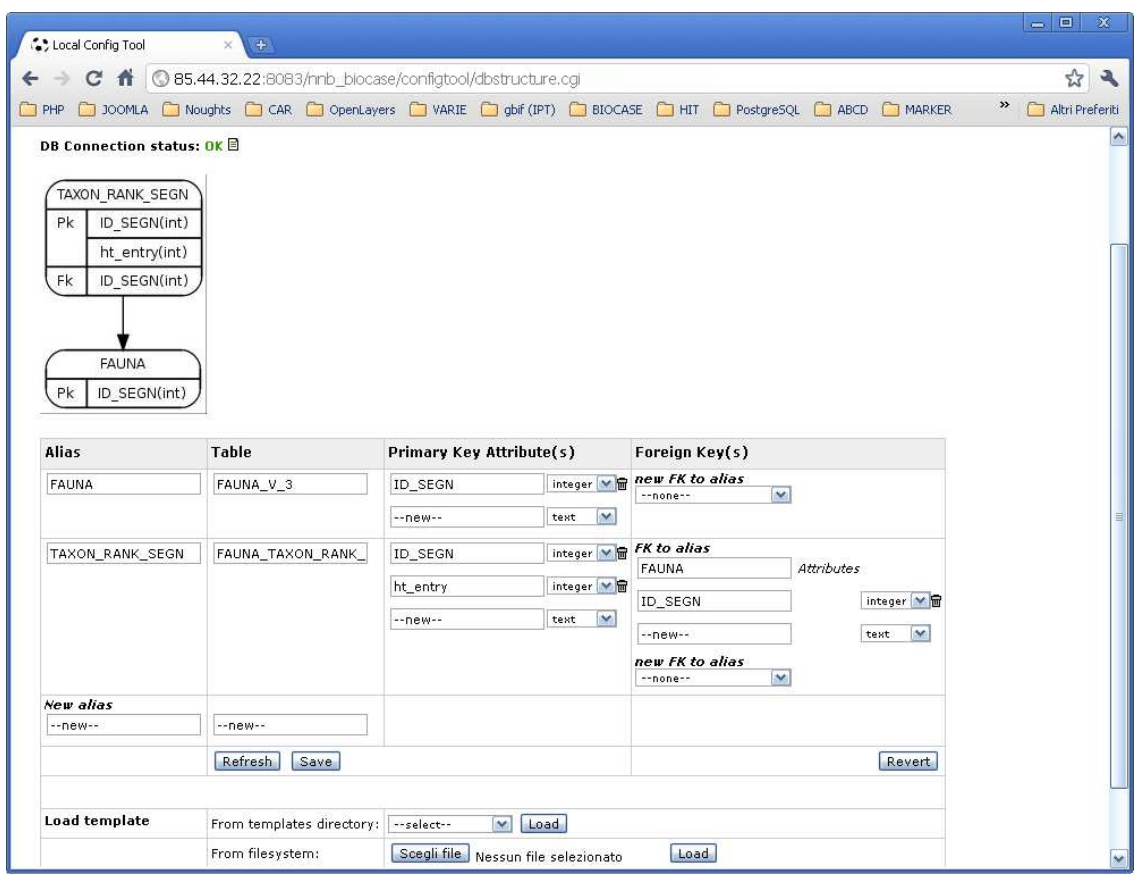

Nell'esempio proposto abbiamo la tabella TAXON\_RANK\_SEGN che è in relazione con la tabella FAUNA tramite il campo ID\_SEGN di tipo integer. Una volta ultimato questo passaggio torniamo alla pagina Overview.

Nella sezione Schemas c'è il menù a tendina Map your DB against a new schema dove noi andremo a scegliere lo schema con cui vogliamo mappare i campi del DB che stiamo trattando. Nel caso in esame si scelga ABCD\_2.06.xml e premere sul pulsante Create. Quando la pagina si sarà aggiornata avremo un nuovo link chiamato ABCD\_2.06.xml su cui andremo a cliccare. In questa fase andiamo a mappare i campi del DB in esame con gli elementi dello schema preso in considerazione. Nell'immagine successiva si vede come si presenta la pagina che abbiamo appena raggiunto. In questa si possono vedere solo una parte dei campi che compongono lo

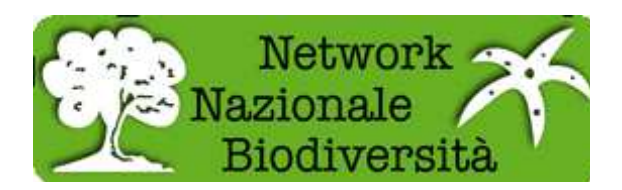

standard ABCD; per visualizzarli tutti basta mettere il check in Show all concepts e premere Refresh.

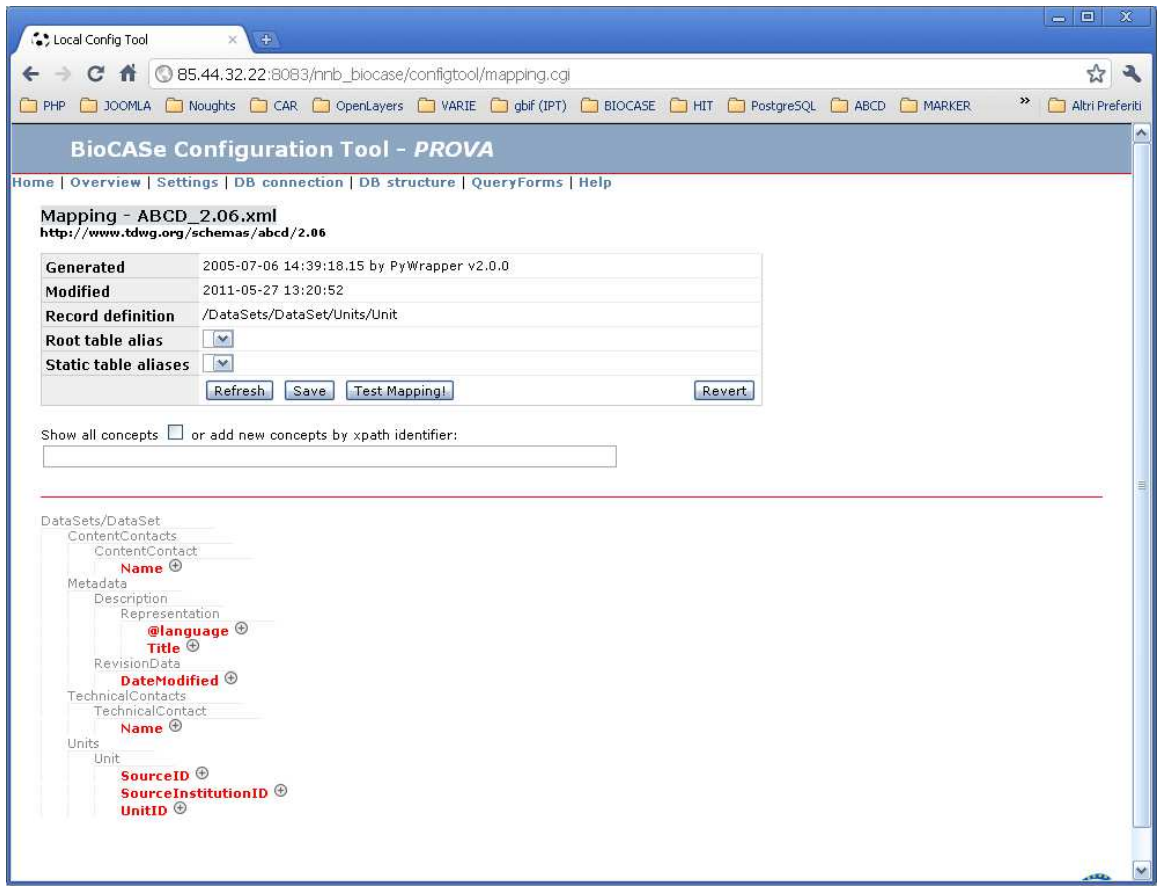

Per iniziare a mappare gli elementi fare clic sul simbolo + a fianco e si aprirà un popup come riportato di seguito:

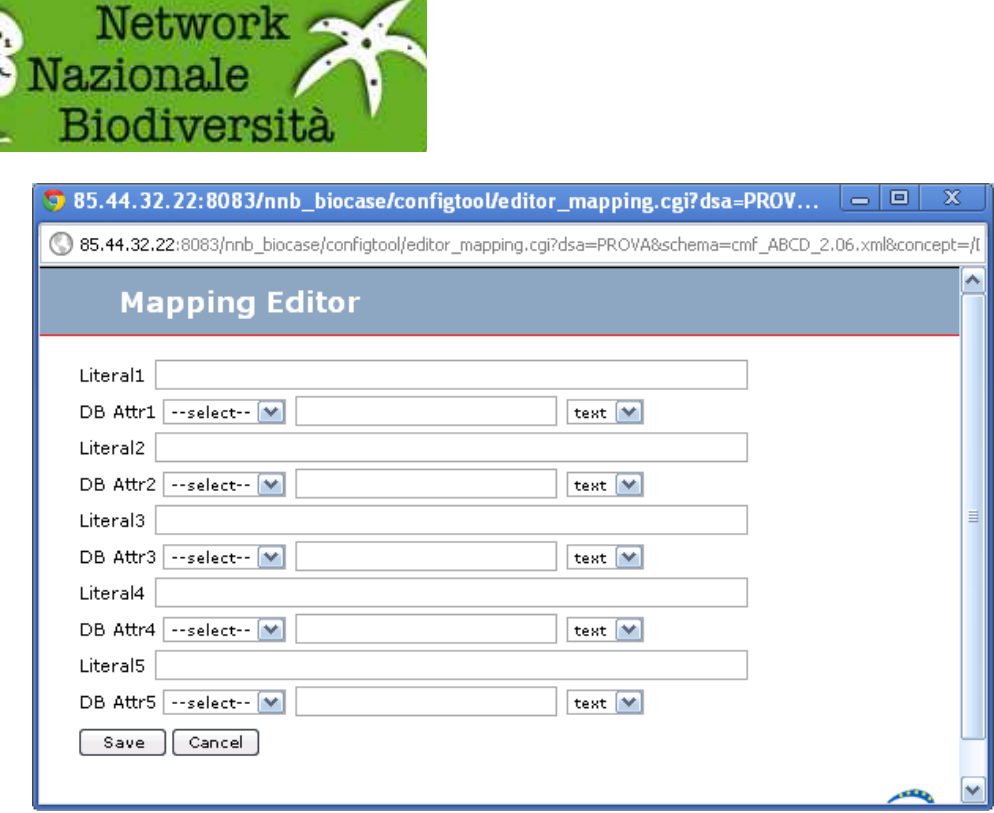

È possibile inserire una stringa di valore fisso nel campo Literal, oppure scegliere il nome della tabella che ci interessa dal menù a tendina ed inserire il nome del campo seguito dal tipo dello stesso. È possibile combinare più campi ed anche del testo. Una volta ultimata la scelta premere Save. Al fianco dell'elemento preso in considerazione appariranno le scelte fatte nel popup appena chiuso. Ripetere l'operazione fino a mappatura ultimata. In questa fase è consigliabile salvare piuttosto spesso.